# Dell UltraSharp UZ2215H/UZ2315H/UZ2715H 用户指南

使用说明

使用产品前请阅读使用说明

保留备用

型号:UZ2215H/UZ2315H/UZ2715H 管制型号:UZ2215Hf/UZ2315Hf/UZ2715Hb

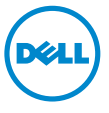

# 注、注意和警告

■ 注: "注"表示可以帮助您更好使用显示器的重要信息。

注意: "注意事项"指示如果不遵循说明操作可能会损坏硬件或导致数据丢失。

警告:"警告"表示可能会造成财产损失、人身伤害或死亡。

#### 本文档中的信息会随时变更,恕不另行通知。 © 2014 ~ 2 0 16 Dell Inc. 保留所有权利。

\_\_\_\_\_\_\_\_\_\_\_\_\_\_\_\_\_\_\_\_

未经 Dell Inc. 书面许可,严禁以任何形式复制本文档之内容。

文中使用的商标:*Dell* 和 *DELL* 标志是 Dell Inc. 的商标; *Microsoft* 和 *Windows* 是 Microsoft Corporation 在美国及 / 或其他国家的商标或注册商标, *Intel* 是 Intel Corporation 在美国及其 他国家的注册商标; ATI 是 Advanced Micro Devices, Inc. 的商标

本文中用到的其它商标和品牌名称均属其各自拥有人所有。Dell Inc. 对于自己之外的商标和品牌 名称没有任何专有利益。

2016 - 6 Rev. A04

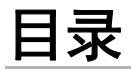

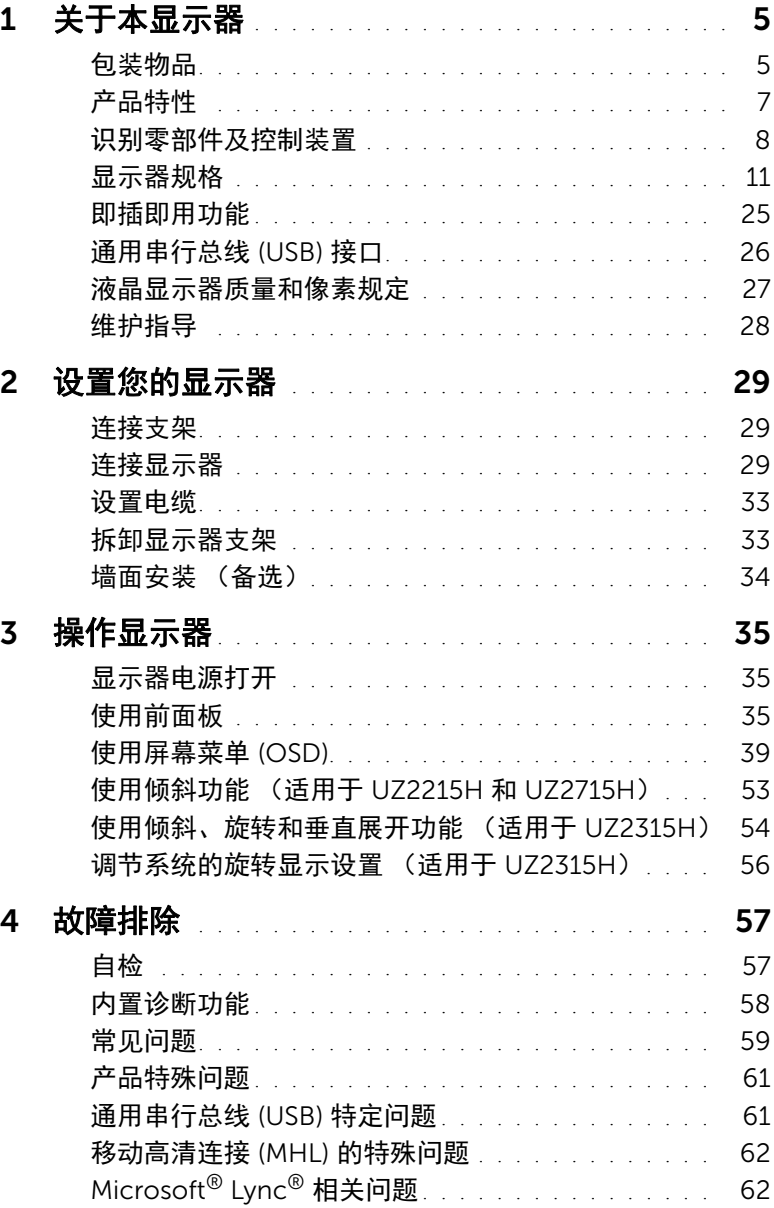

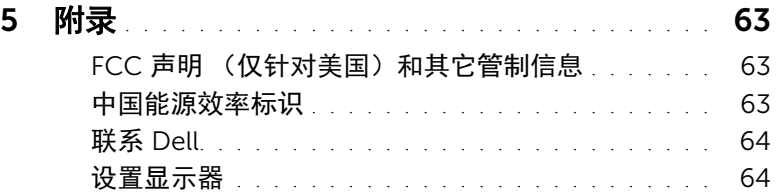

<span id="page-4-0"></span>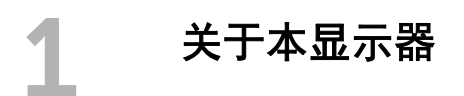

# <span id="page-4-1"></span>包装物品

您的显示器配有以下部件。请检查是否收到所有部件,如有遗漏[请联系](#page-63-2) Dell。

4 注: 某些物品为选配件,因此您的显示器中可能不包括这些物品。在某些国家,可能 不提供某些功能或者媒体。

2 注: 要安装其它支架, 请参阅相应的支架安装指南以了解安装说明。

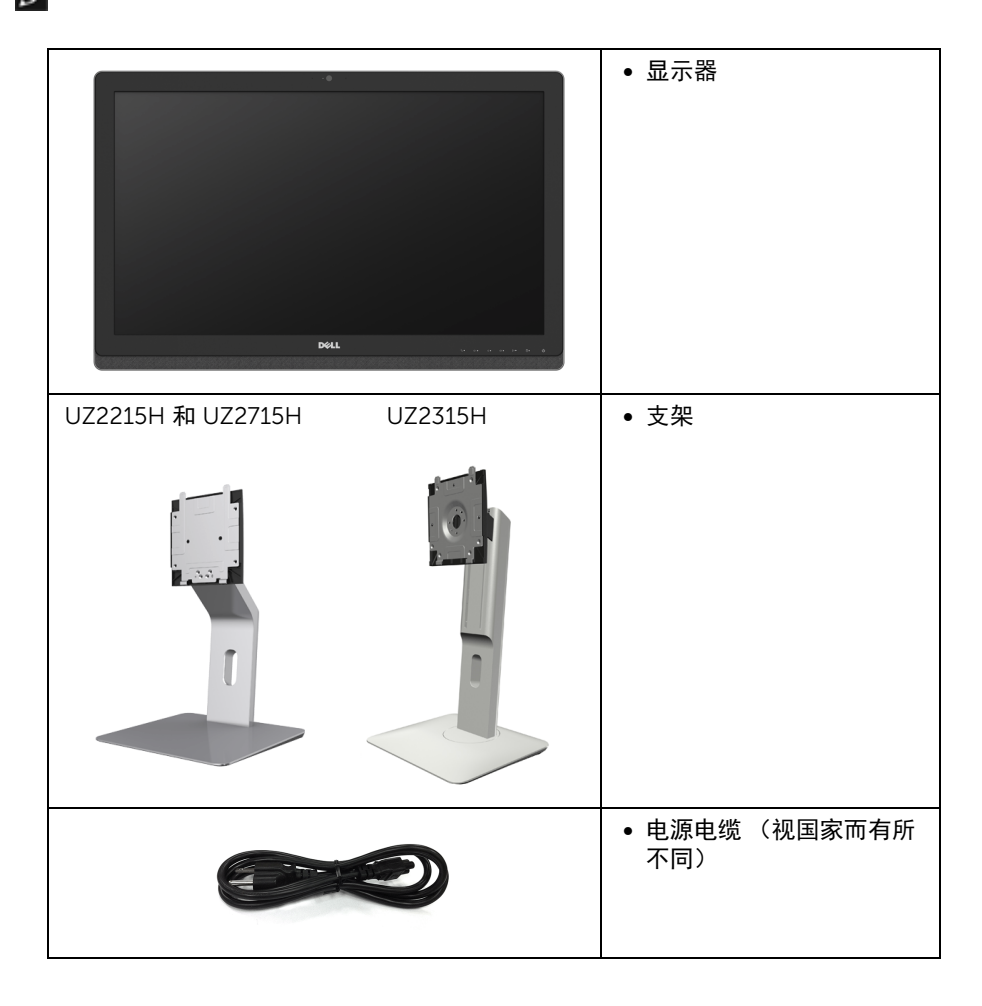

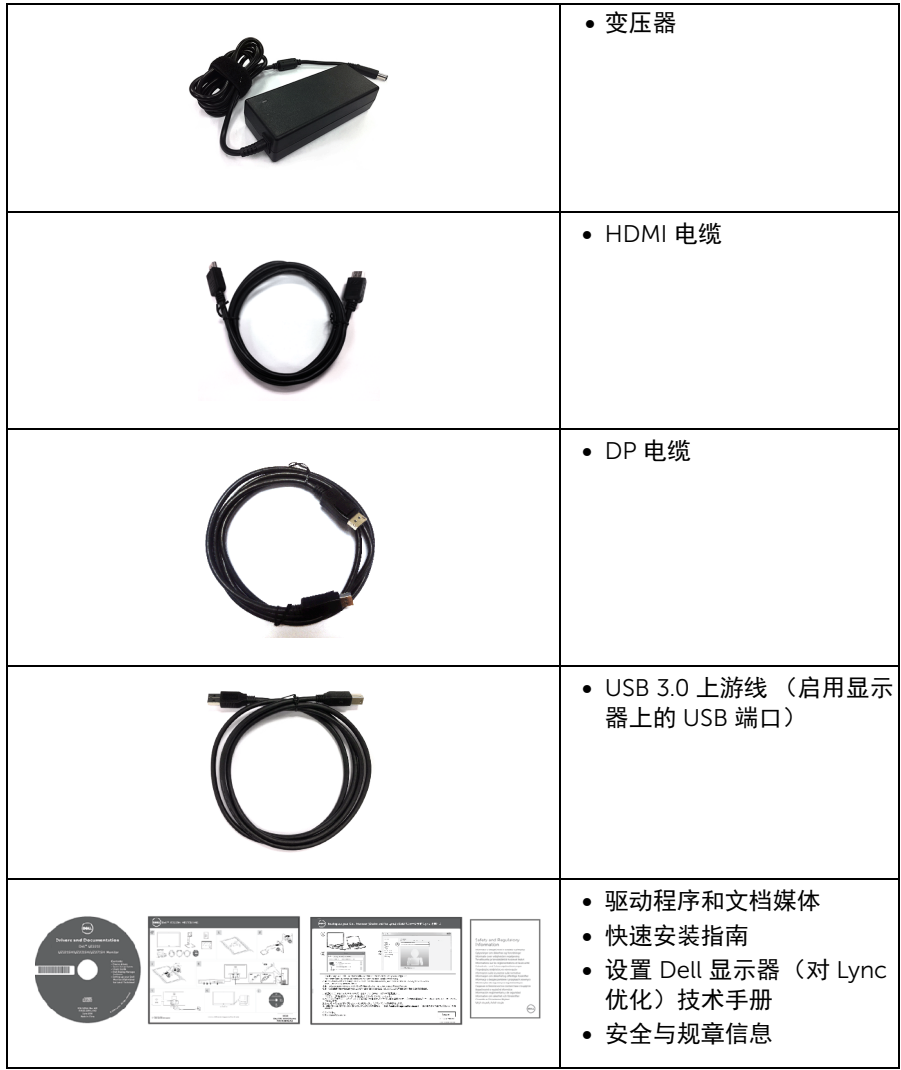

# <span id="page-6-0"></span>产品特性

Dell UZ2215H/UZ2315H/UZ2715H 平板显示器采用有源矩阵技术、薄膜晶体管 (TFT)、液 晶显示屏 (LCD) 和 LED 背光。显示器特性包括:

- UZ2215H:54.61 cm (21.5 英寸)显示区 (对角尺寸)。 1920 x 1080 分辨率,可支 持较低分辨率的全屏显示功能。
- UZ2315H:58.42 cm (23 英寸)显示区 (对角尺寸)。 1920 x 1080 分辨率,可支 持较低分辨率的全屏显示功能。
- UZ2715H:68.58 cm (27 英寸)显示区 (对角尺寸)。 1920 x 1080 分辨率,可支 持较低分辨率的全屏显示功能。
- 视角宽广,无论是坐立还是在侧面移动,均可轻松观看。
- 百万动态对比度 (8,000,000:1)。
- UZ2215H/UZ2715H:倾斜功能。
- UZ2315H:倾斜、旋转、垂直展开和旋转调节功能。
- 通过 DisplayPort、 HDMI (MHL)、 USB 3.0 能够建立各种数据连接,有助于进一步 校准。
- 针对 Microsoft<sup>®</sup> Lync<sup>®</sup> 讲行优化。
- 可拆卸支架和视频电子标准协会 (VESA™) 100 mm 安装孔,可实现灵活的安装 方案。
- 即插即用功能 (如果您的系统支持)。
- 屏幕菜单 (OSD) 调节,便于设置和优化屏幕。
- 软件及文档光盘中包括信息文件 (INF)、图像色彩匹配文件 (ICM) 和产品文档。
- 附带 Dell Display Manager 软件 (包括在随显示器提供的光盘中)。
- 安全锁槽。
- 支架锁。
- 可在保持图像品质的前提下从宽屏转换为标准宽高比。
- UZ2215H/UZ2315H/UZ2715H 显示器是无 BFR/PVC (无卤素)设备。
- 取得 TCO 认证的显示器。
- 无砷玻璃和无汞仅限面板。
- 处于睡眠模式时待机功率为 0.5 W。
- 能量计实时显示显示器所消耗的能量级别。

# <span id="page-7-0"></span>识别零部件及控制装置

正视图

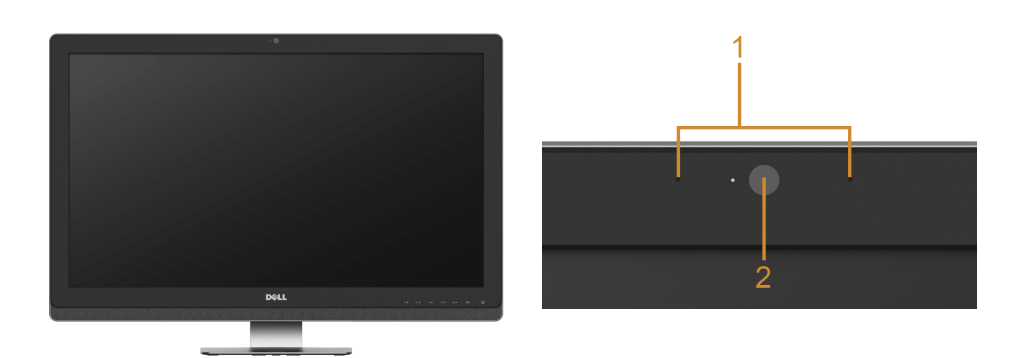

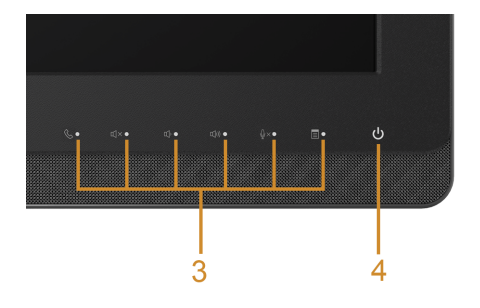

#### 前面板控制部件

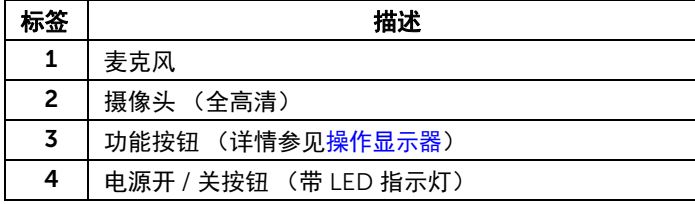

# 后视图

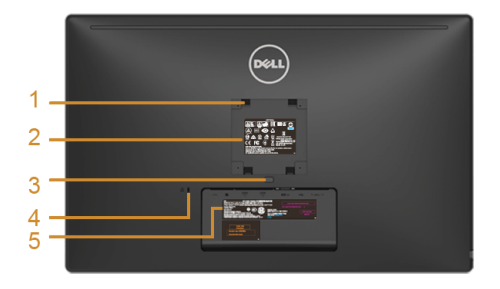

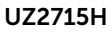

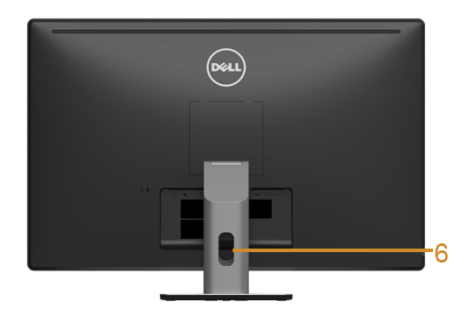

UZ2715H UZ2215H / UZ2715H 后视图 (包括显示器支架)

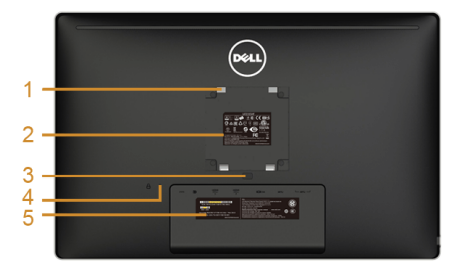

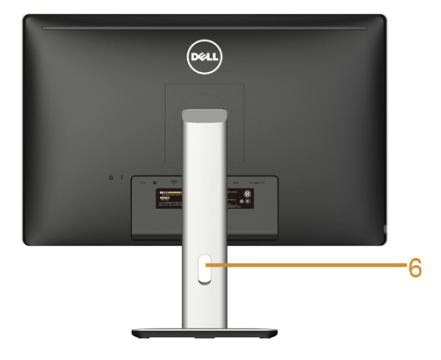

UZ2215H / UZ2315H UZ2315H 后视图 (包括显示器支架)

| 标签 | 描述                                       | 使用                                             |
|----|------------------------------------------|------------------------------------------------|
| 1  | VESA 安装孔 (100 mm x 100 mm -<br>位于连接外盖后部) | 壁挂式显示器采用兼容 VESA 的壁挂安装套<br>件 (100 mm x 100 mm)。 |
| 2  | 认证标签                                     | 列出了认证准许。                                       |
| 3  | 支架卸下按钮                                   | 按下可以松开支架。                                      |
| 4  | 安全锁槽                                     | 用安全锁固定显示器 (不含安全锁)。                             |
| 5  | 条形码序列号标签                                 | 如果您需要联系 Dell 寻求技术帮助, 请参<br>考这个标签。              |
| 6  | 电缆管理槽                                    | 用于将电缆有条理地安装在槽内。                                |

## 侧视图

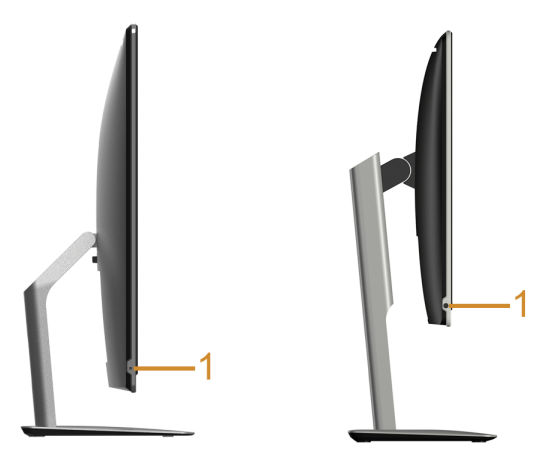

UZ2215H / UZ2715H UZ2315H

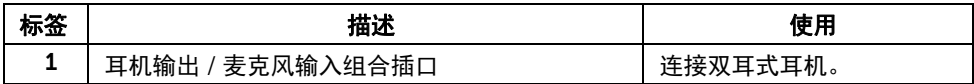

## <span id="page-9-0"></span>底视图

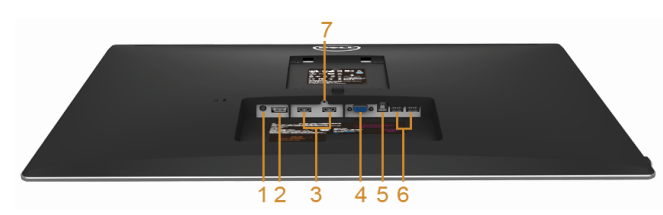

无显示器支架底视图

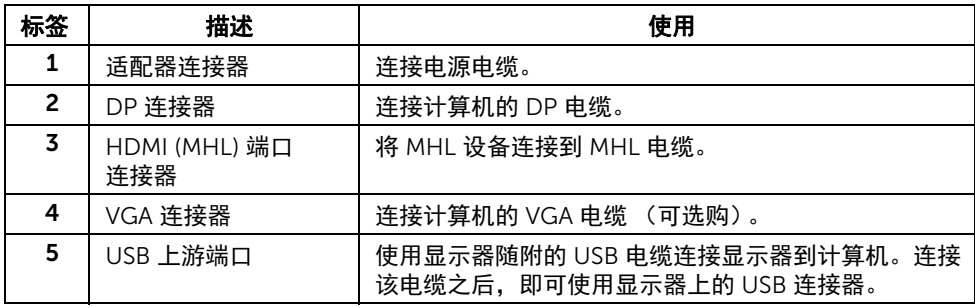

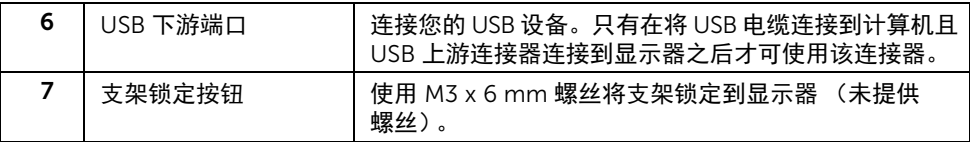

## <span id="page-10-1"></span><span id="page-10-0"></span>显示器规格

### 平面显示屏规格

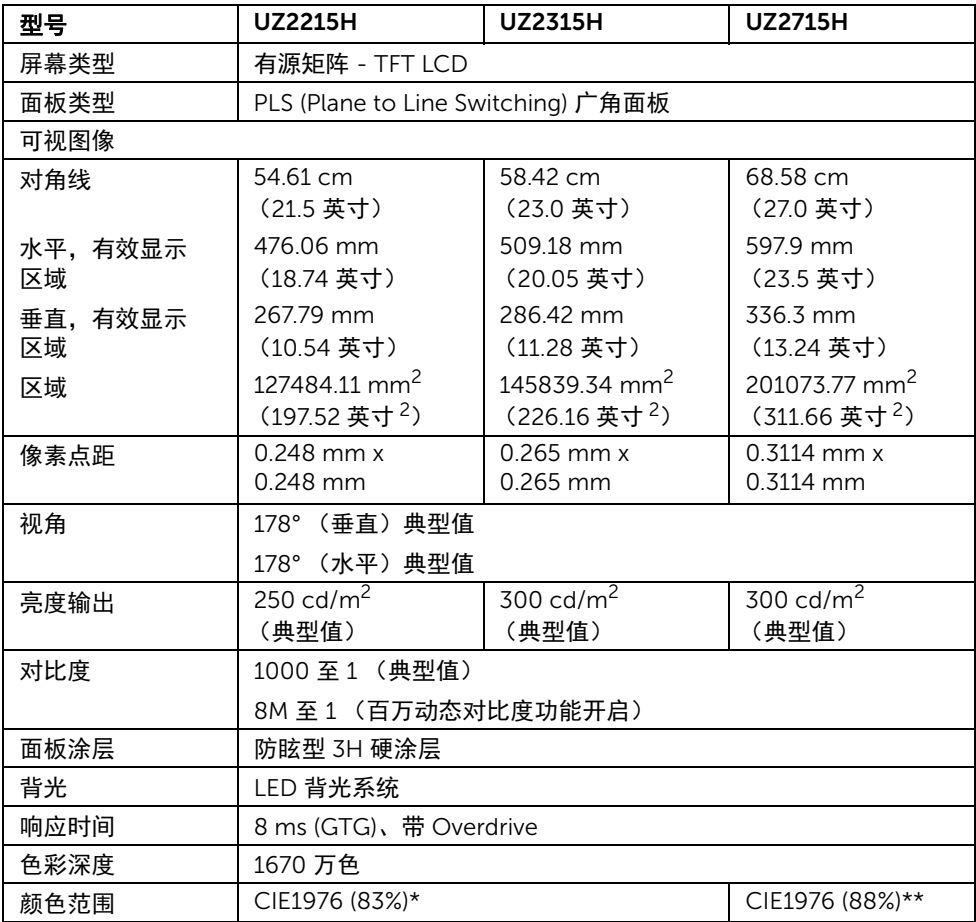

\* [UZ2215H] [UZ2315H] 颜色范围 (典型值)基于 CIE1976 (83%) 和 CIE1931 (72%) 测试 标准。

\*\* [UZ2715H] 颜色范围 (典型值)基于 CIE1976 (88%) 和 CIE1931 (72%) 测试标准。

#### 关于本显示器 | 11

## 分辨率规格

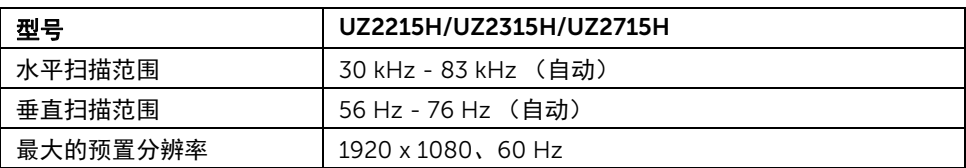

## 支持的视频模式

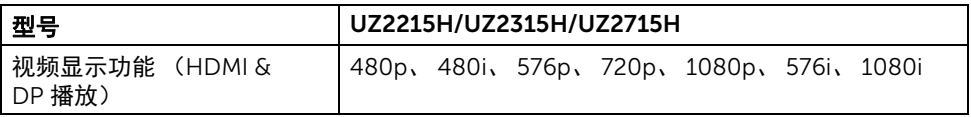

## 预设显示模式

#### UZ2215H/UZ2315H

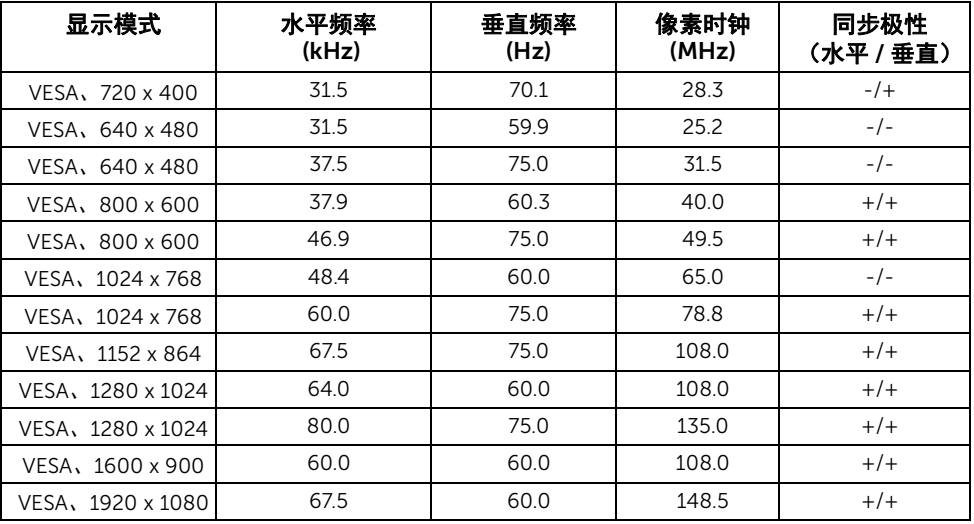

#### UZ2715H

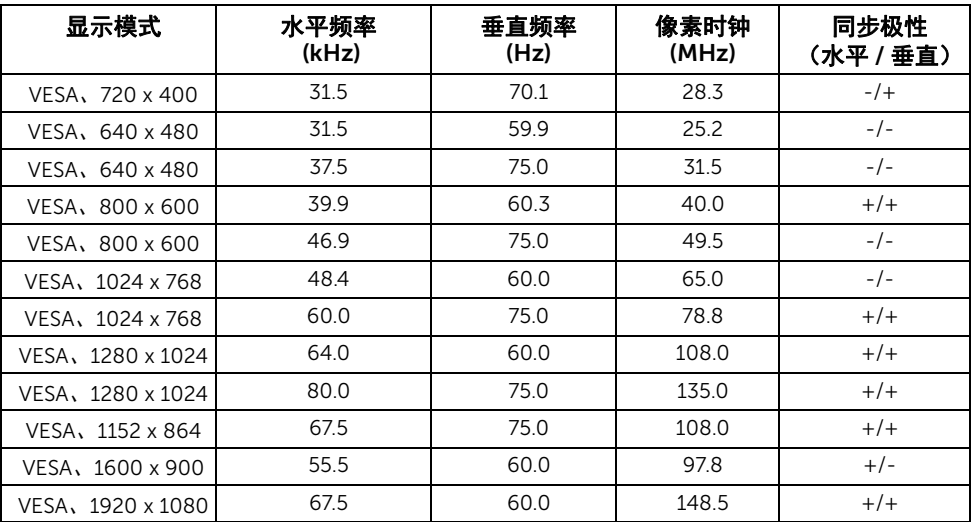

# MHL 源显示模式

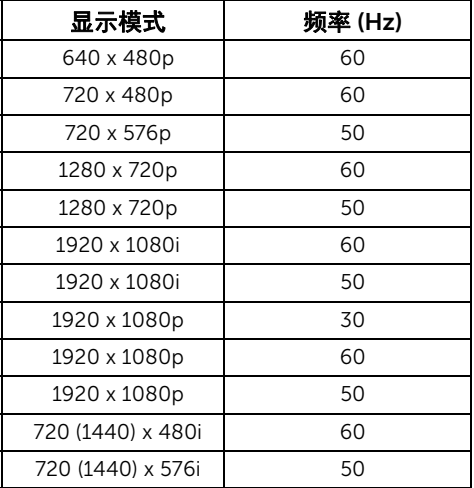

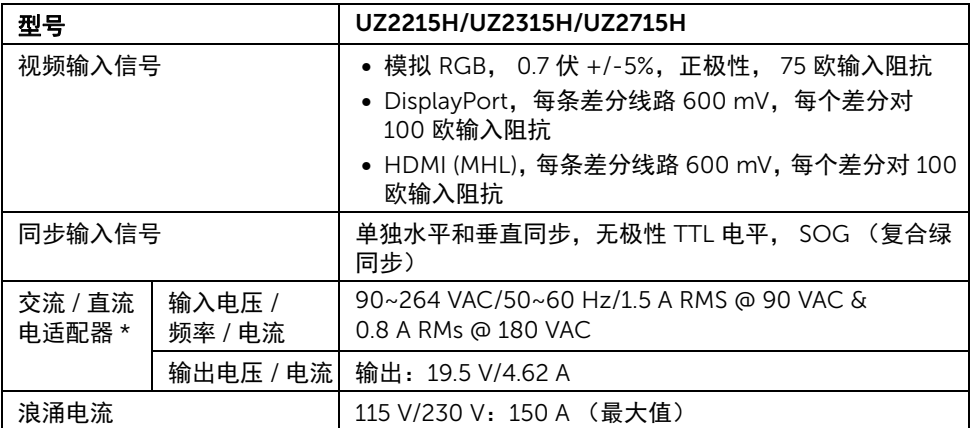

\* 合格的兼容交流 / 直流适配器。

△ 注意: 为避免损坏显示器,请仅使用为此特定 Dell 显示器设计的适配器。

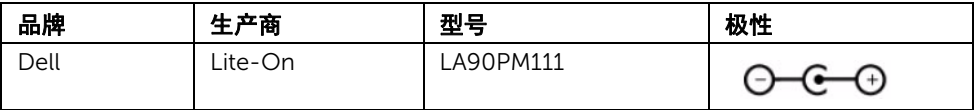

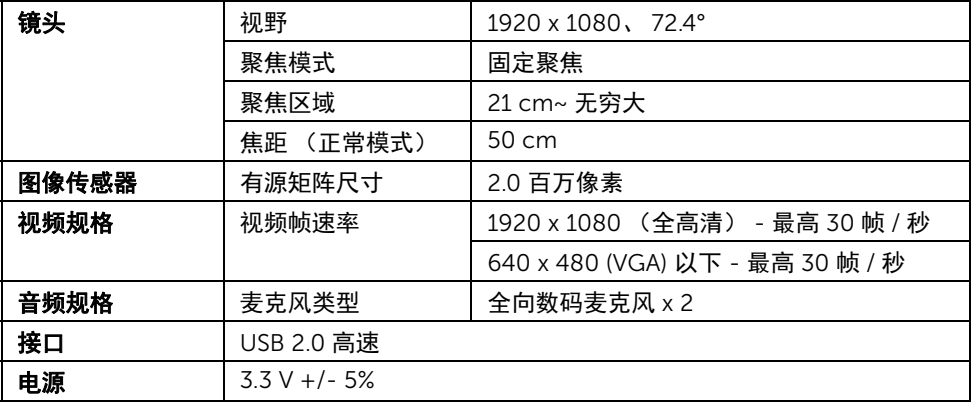

## 扬声器规格

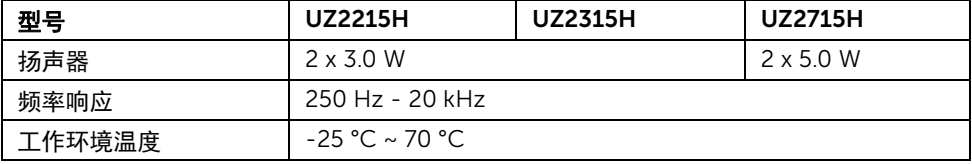

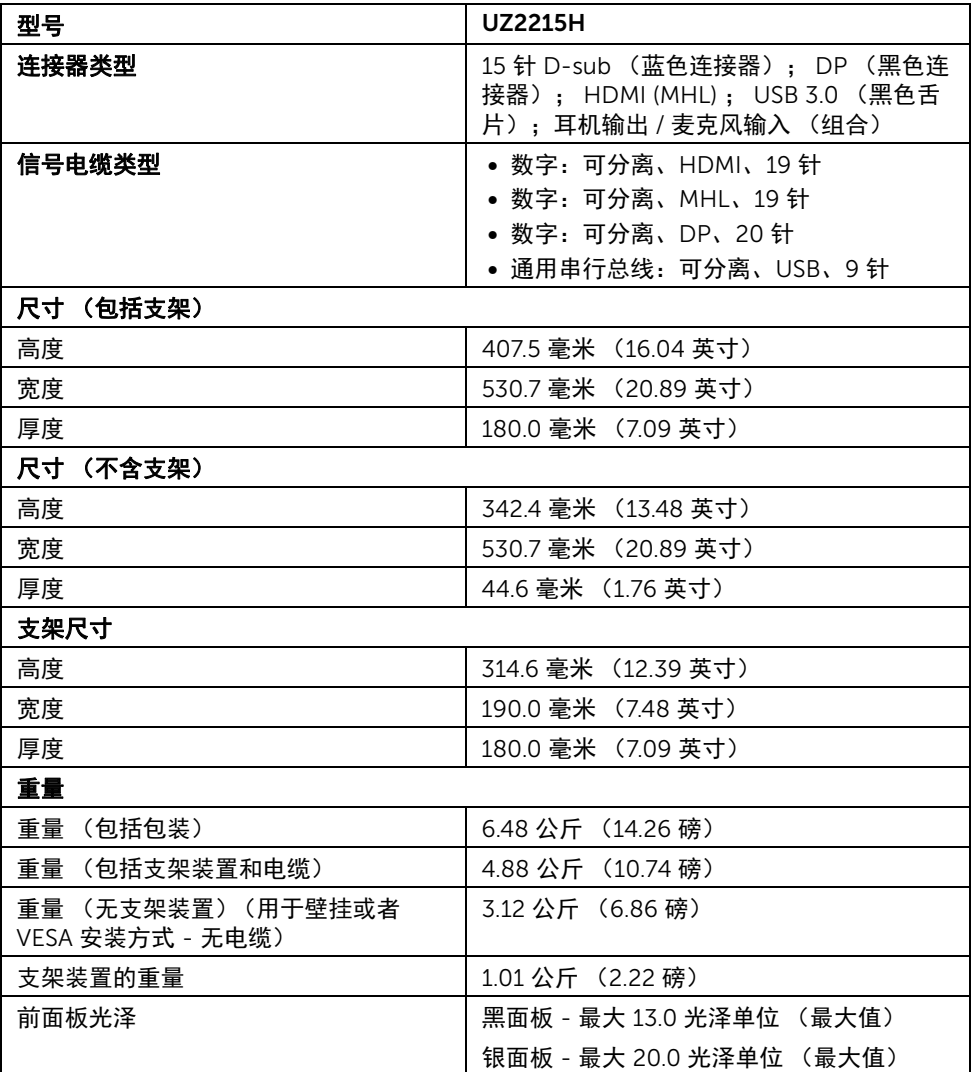

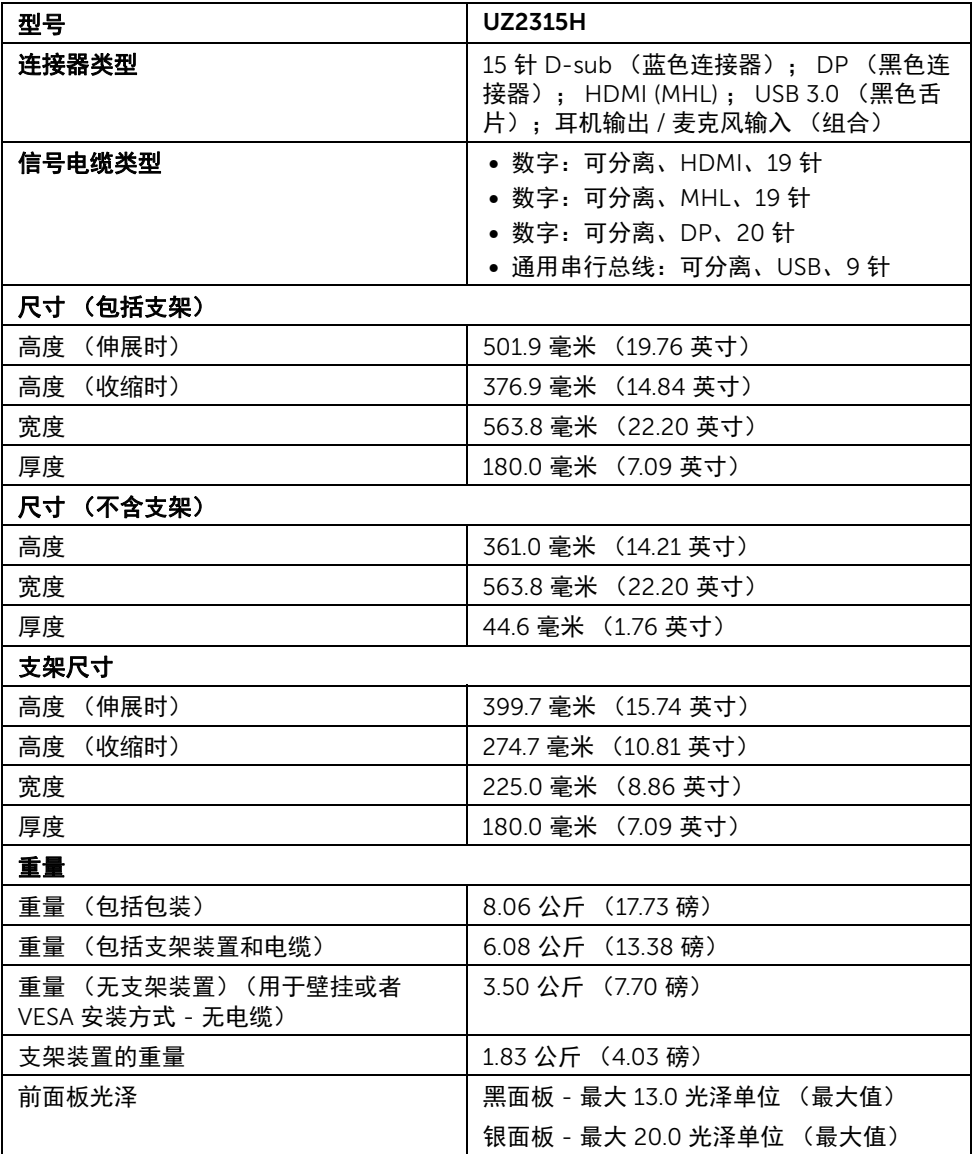

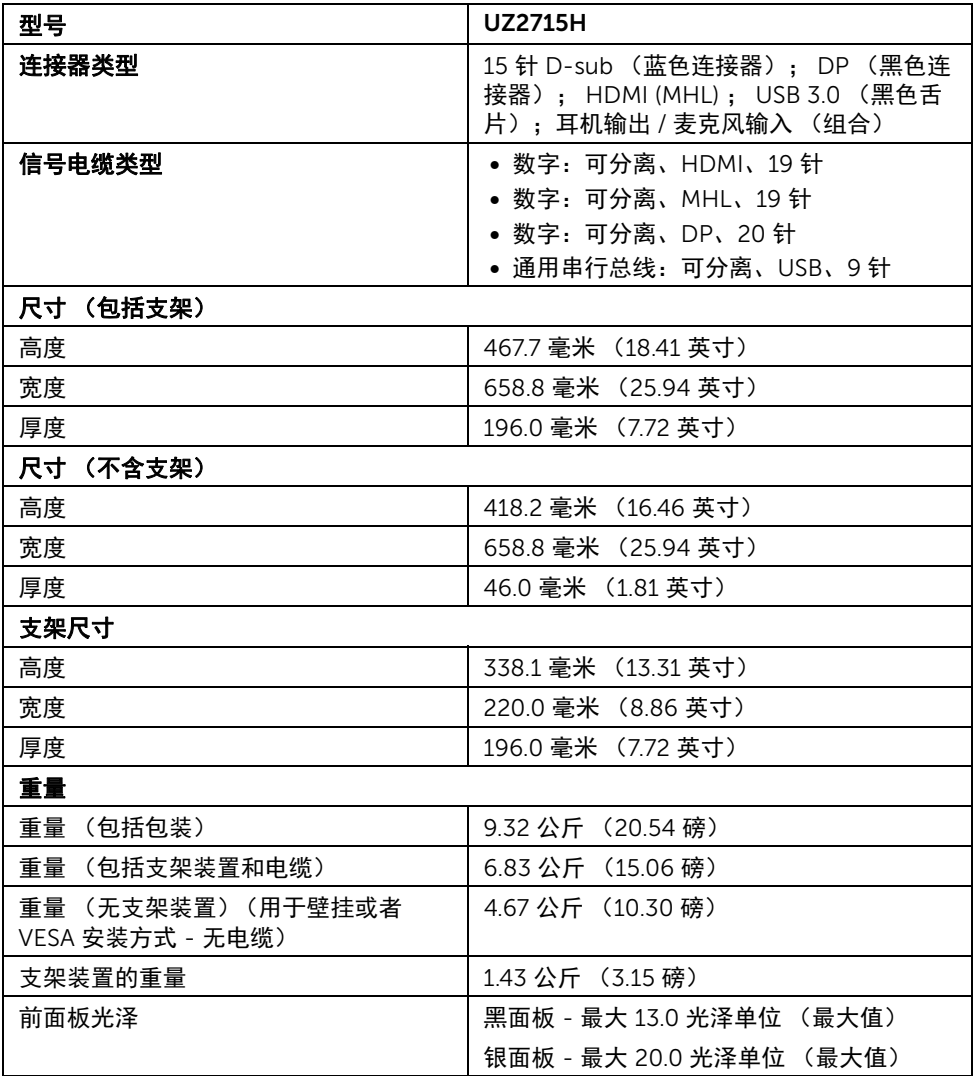

## 环境特性

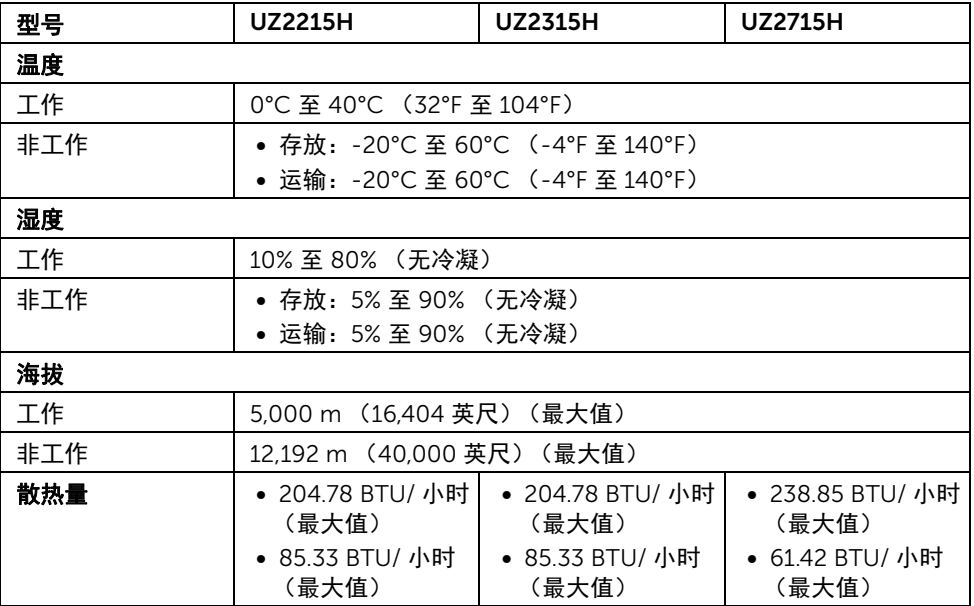

### <span id="page-19-0"></span>电源管理模式

如果您的 PC 机中安装了符合 VESA DPM™ 规定的显卡或者软件,显示器可自动降低非使用 状态时的功耗。这种功能称为*节能模式* \*。计算机检测到键盘、鼠标或者其它输入设备的输 入信号时,显示器自动恢复运行。下表显示了这种自动节能功能的功耗和信号。

#### UZ2215H

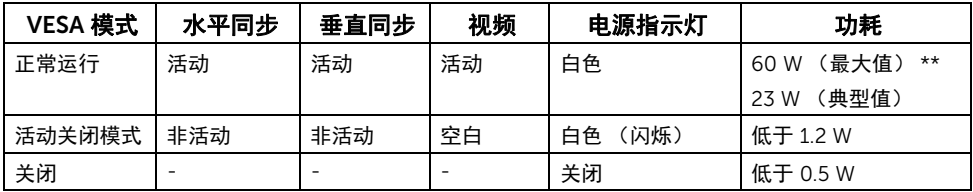

#### UZ2315H

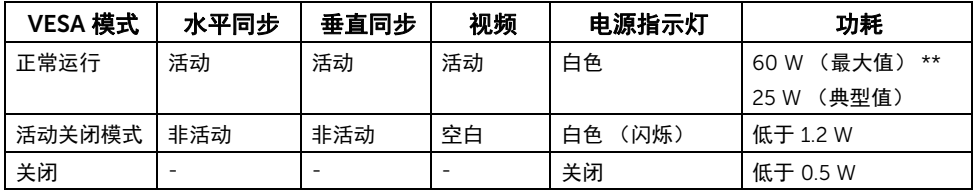

#### UZ2715H

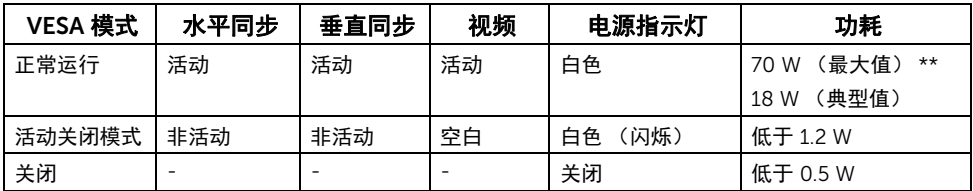

\* 只有在切断显示器的电源时,关闭模式下的功耗才为 0。

\*\* 最大功耗是在显示器设定为最大亮度及 USB 开启状况下测得。

只有在标准操作模式下,才能使用 OSD。在停用模式下按任何按钮时,将会出现以下信息:

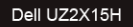

计算机未输出任何信号。 按键盘上的任意键或移动鼠标以唤醒它。 如果没有显示,现在按显示器按钮可在屏显菜单上选择正确的输入信号源。

或者

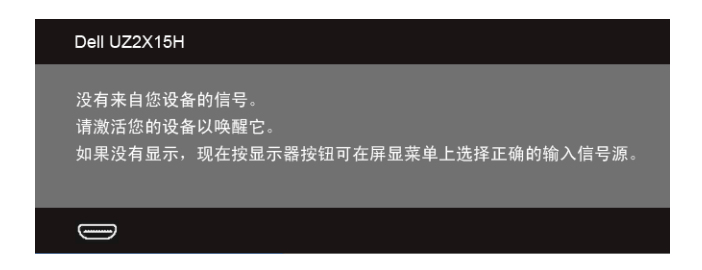

激活计算机和显示器以访问 OSD 菜单。

## 针脚分配

#### VGA 连接器

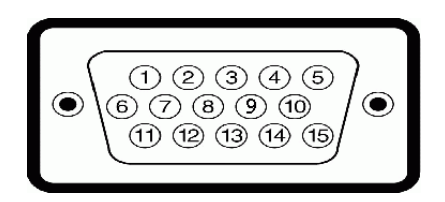

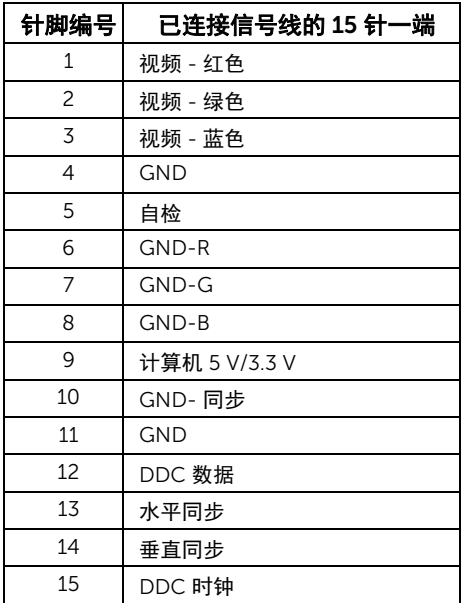

#### DisplayPort 连接器

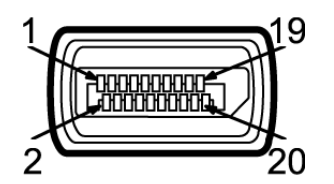

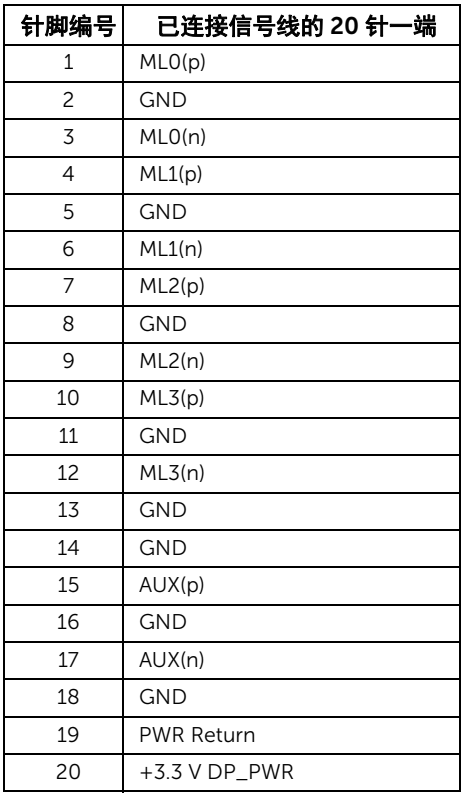

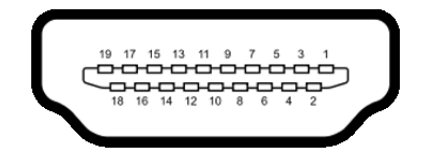

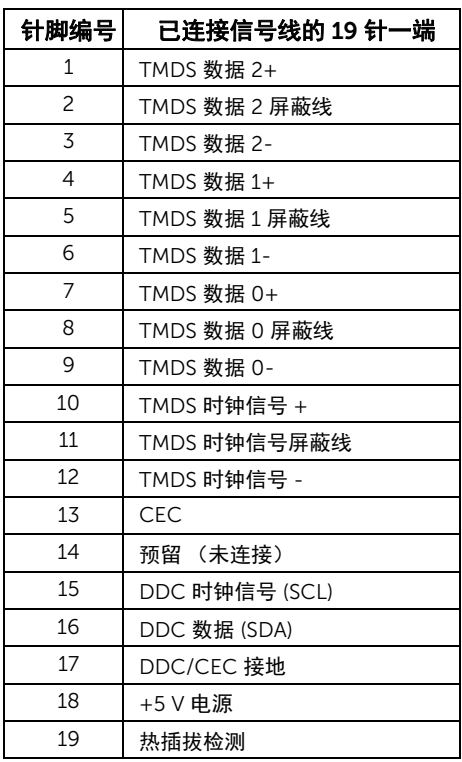

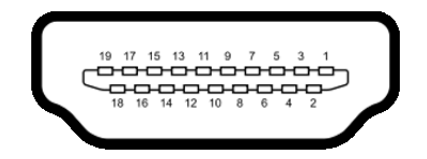

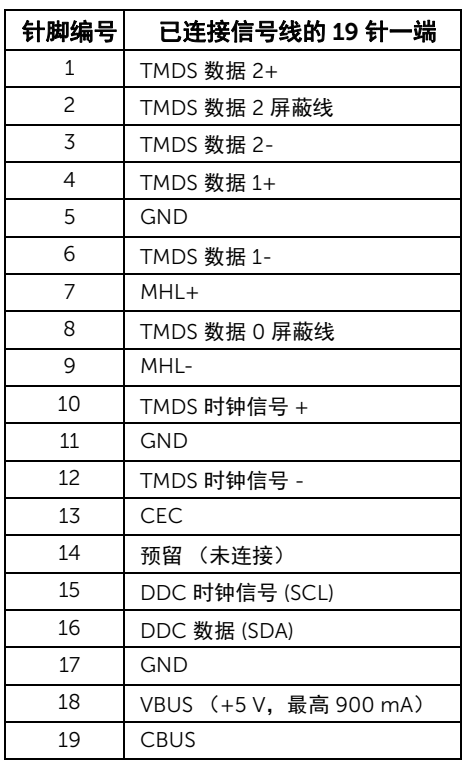

# <span id="page-24-0"></span>即插即用功能

您可在任何兼容即插即用功能的系统中安装该显示器。显示器可使用显示数据通道 (DDC) 协 议自动为计算机提供扩展显示标识数据 (EDID),使系统可自行配置并优化显示器的设置。大 多数显示器的安装过程都自动执行;如果需要,您可选择不同的设置。关于更改显示器设置 的详情,请参[见操作显示器](#page-34-3)。

# <span id="page-25-0"></span>通用串行总线 (USB) 接口

本节介绍显示器上的 USB 端口。 ■ 注: 本显示器兼容超高速 USB 3.0。

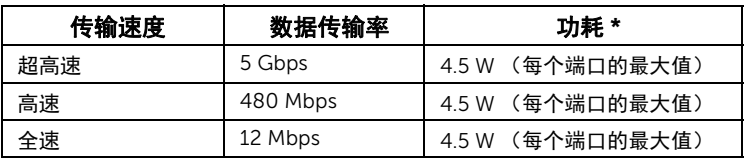

## USB 上游连接器

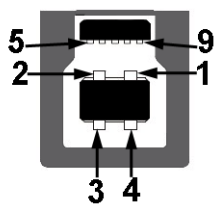

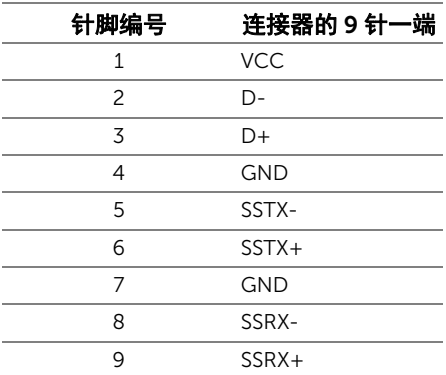

#### USB 下游连接器

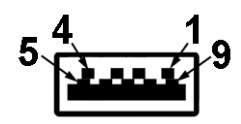

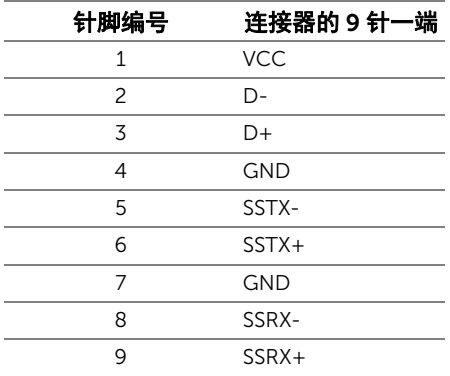

## USB 端口

- 1 个上游 背面
- 2 个下游 背面
- 注: USB 3.0 功能要求使用兼容 USB 3.0 的计算机。 Ø
- $\overline{Z}$  注: 显示器的 USB 接口只有在显示器已开启或者在节能模式中才可使用。如果关闭显 示器后重新开机,连接的外围设备可能需要数秒时间才可继续正常工作。

## <span id="page-26-0"></span>液晶显示器质量和像素规定

在液晶显示器生产过程中,某个或者多个像素有时会保持不变状态,这些像素很难发现,而 且不会影响显示器质量或者功能。有关 Dell 显示器质量和像素规定,详情请访问 Dell 支持 站点: http://www.dell.com/support/monitors。

# <span id="page-27-0"></span>维护指导

#### 清洁显示器

### 注意:在清洁显示器之前,请阅读并遵[守安全说明。](#page-62-3) 警告:在清洁显示器之前,从电源插座上拔下显示器的电源电缆。

在拆除包装、清洁或者搬运显示器时,应遵守以下最佳操作说明:

- 如需清洁防静电屏幕,用水稍稍蘸湿柔软、干净的抹布。如果可能,请使用适用 于防静电涂层的专用屏幕清洁纸巾或溶液。不得使用汽油、稀释剂、氨水、磨蚀 性清洁剂或者压缩空气。
- 如需清洁显示器,用温水稍稍蘸湿抹布。不可使用任何类型的清洁剂,因为某些 清洁剂会在显示器表面上留下乳状薄膜。
- 如果在拆除显示器包装时发现白色粉末,可用抹布擦除。
- 在搬运显示器时应谨慎小心,因为颜色较深的显示器在划伤时会显示出比浅色显 示器更明显的白色划痕。
- 为使显示器达到最佳显示质量,请使用动态变化的屏幕保护程序,在不使用时请 关闭显示器。

# <span id="page-28-0"></span>2 设置您的显示器

# <span id="page-28-1"></span>连接支架

4 注: 在交付显示器时, 支架并未安装。

注:这适用于带支架的显示器。购买了其它的支架时,请参见相应的支架安装指南以 M 了解安装说明。

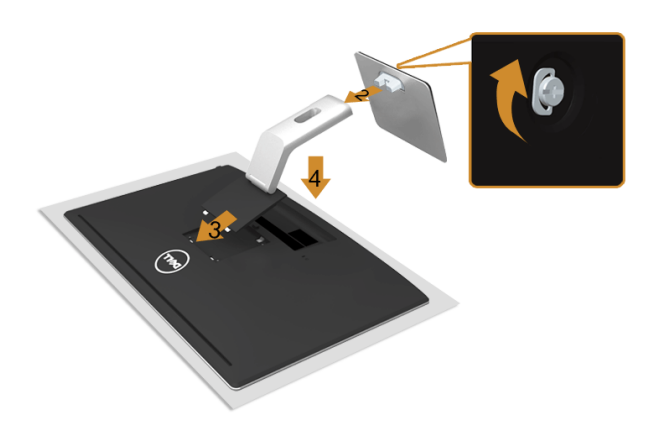

在连接显示器支架时:

- 1. 拆下保护袋,将显示器放在保护袋上。
- 2. 将支架连接到基座。拧紧底座下的拇指螺丝。
- 3. 将显示器背面的凹槽对准支架上部的两个扣件。
- 4. 放下支架,直到支架固定在显示器上。

### <span id="page-28-2"></span>连接显示器

警告:在您开始执行本节的任何操作之前,请遵[守安全说明。](#page-62-3)

注:不要同时将所有的电缆连接到计算机上。

在连接显示器和计算机时:

1. 关闭计算机并断开电源电缆。 将显示器上的 VGA/HDMI/MHL/DP 电缆连接到计算机。

# 连接蓝色 VGA 电缆

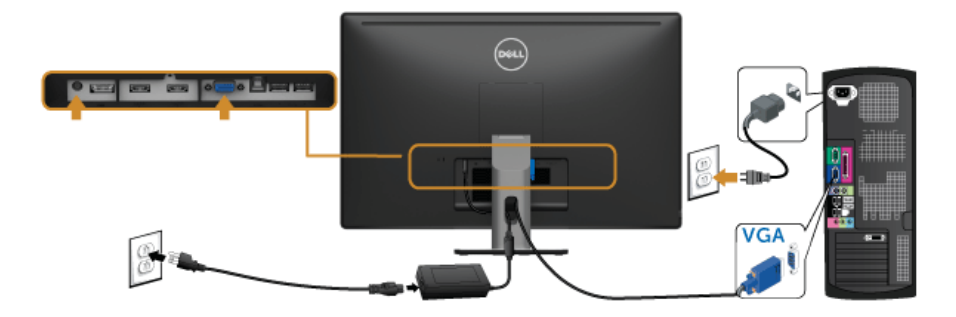

## 连接 HDMI 电缆

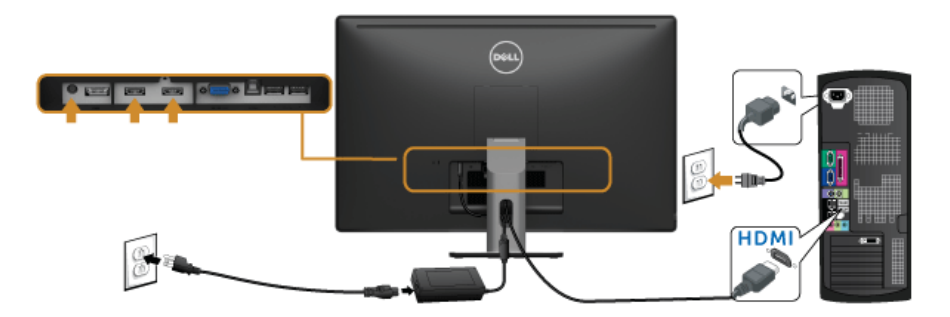

# 连接 MHL 电缆

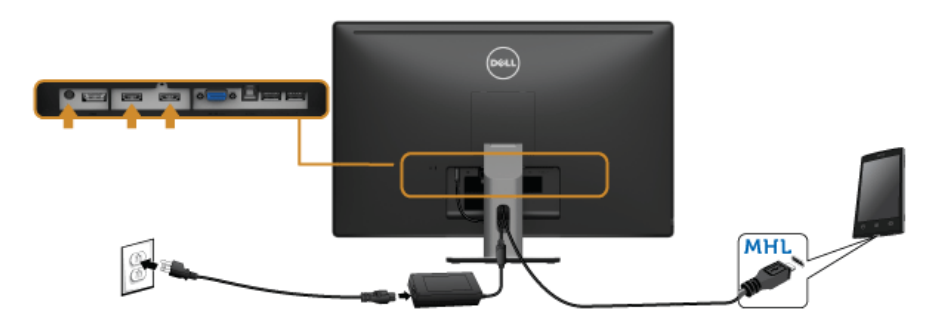

## 连接黑色 DisplayPort 电缆

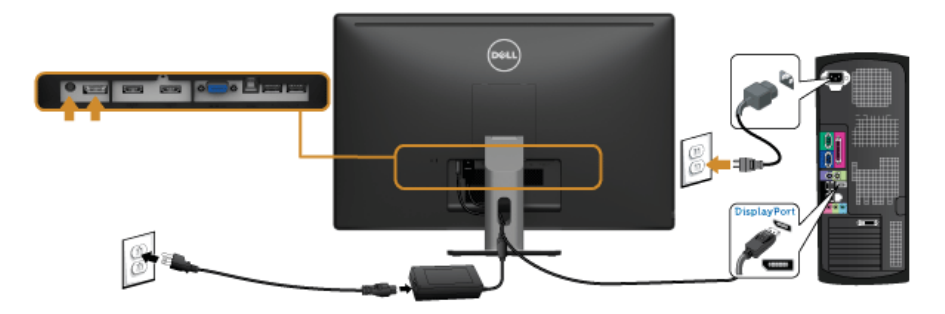

#### 连接 USB 3.0 电缆

完成 VGA/DP/HDMI 电缆的连接之后,按照以下步骤将 USB 3.0 电缆连接到计算机并完成显 示器设置:

- 1. 将上游 USB 3.0 电缆 (供应的电缆)连接到显示器上游端口,然后连接到计算机上适 当 USB 3.0 端口。(详情请参见[底视图。](#page-9-0))
- 2. 将 USB 3.0 外围设备连接到显示器的下游 USB 3.0 端口。
- 3. 将计算机和显示器的电源电缆插入附近的插座。
- 4. 开启显示器和计算机。 如果显示器显示图像,表示安装已经完成。如果没有显示图像,请参[见通用串行总线](#page-60-2) (USB) [特定问题。](#page-60-2)
- 5. 使用显示器支架上的电缆管理槽管理电缆。

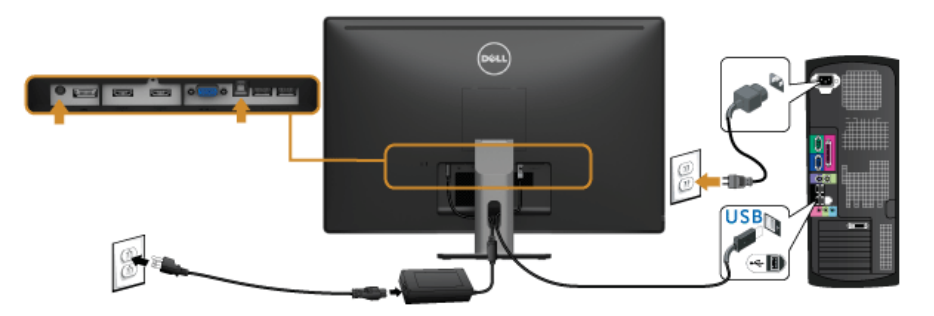

## 使用 Mobile-High Definition Link (移动高清连接) (MHL)

**2 注**: 此显示器有 MHL 认证。

注:要使用 MHL 功能,仅使用 MHL 认证的电缆和支持 MHL 输出的源设备。 W

注: 部分 MHL 源设备可能再需要几秒钟或更长时间来输出图像, 视 MHL 源设备 M 而定。

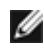

 $\mathbb Z$  注: 当连接的 MHL 源设备进入待机模式后,显示器将黑屏或在下方显示信息,视 MHL 源设备的输出而定。

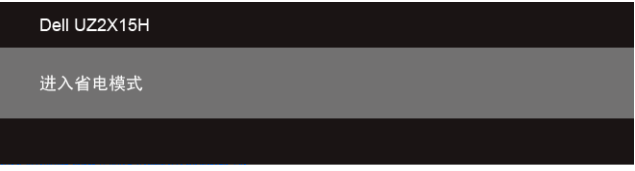

要启用 MHL 连接,请执行以下步骤:

- 1. 将显示器上的电源电缆插入交流电插座。
- 2. 用 MHL 认证电缆将 MHL 源设备上的 (micro) USB 端口连接到 HDMI (MHL) 1 或显示 器上的 HDMI (MHL) 2 端口 ( 请参见[底视图](#page-9-0)以了解详情。 )
- 3. 开启显示器和 MHL 源设备。

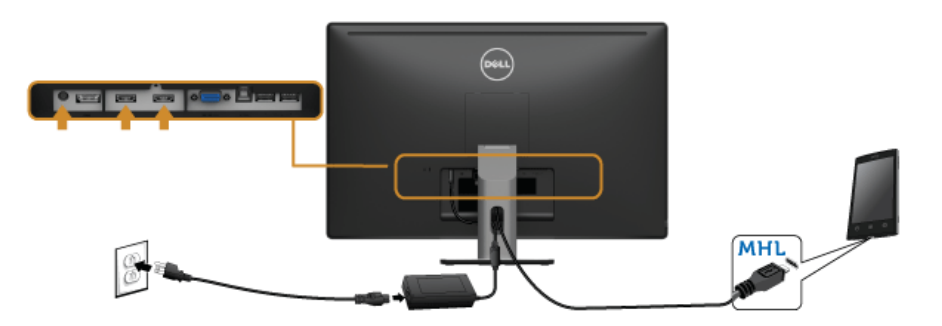

- 4. [使](#page-38-1)用屏幕菜单在显示器上选择至 HDMI (MHL) 1 或 HDMI (MHL) 2 的输入源 ( 请参见使 [用屏幕菜单](#page-38-1) (OSD) 以了解详情。 )
- 5. 如果没有显示图像,请参[见移动高清连接](#page-61-1) (MHL) 的特殊问题。

<span id="page-32-0"></span>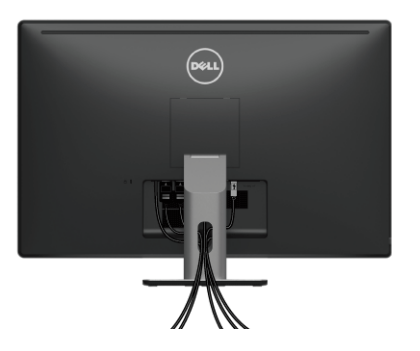

在显示器和计算机连接所有必要的电缆之后,(关于电缆连接请参[见连接显示器\)](#page-28-2),使用电 缆管理槽有条理地设置上述所有电缆。

# <span id="page-32-1"></span>拆卸显示器支架

注:为避免在拆卸支架时划伤液晶显示屏,必须将显示器放在干净柔软的表面上。

Ű 注:这适用于带支架的显示器。如购买了其它的支架时,请参见相应的支架安装指南 以了解安装说明。

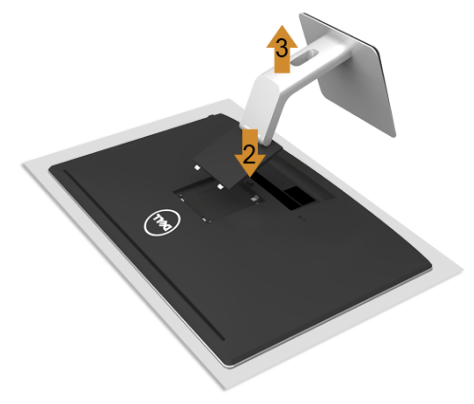

在拆卸支架时:

- 1. 将显示器放在软布或软垫上。
- 2. 按住支架释放按钮。
- 3. 从显示器位置向上提起支架。

# <span id="page-33-0"></span>墙面安装 (备选)

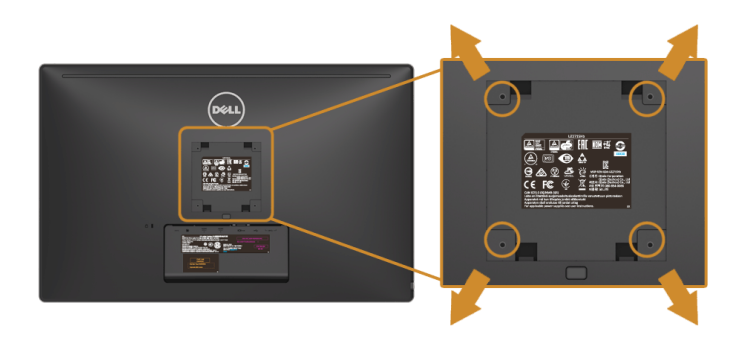

(螺丝尺寸:M4 x 10 mm)。

请参考说明书,该说明书与符合 VESA 的墙面安装包放在一起。

- 1. 将显示器面板放置在平稳桌面上的软布或衬垫上。
- 2. 移除支架。
- 3. 使用十字头螺丝刀卸掉塑料后壳的四个螺丝。
- 4. 将墙面安装包中的安装支架安装到显示器上。
- 5. 根据与墙面安装包一起附送的说明书将显示器安装到墙上。
- 注: 只能使用 UL 列表中规定的壁挂支架, 并且最小承受重量 / 负载为 3.1 公斤 (UZ2215H) / 3.7 公斤 (UZ2315H) / 4.7 公斤 (UZ2715H)。

<span id="page-34-3"></span><span id="page-34-0"></span>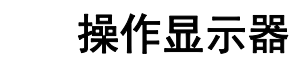

<span id="page-34-1"></span>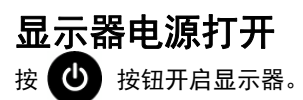

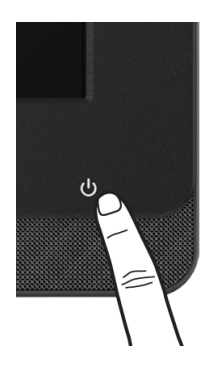

# <span id="page-34-2"></span>使用前面板

使用显示器正面的控制按钮链接 Microsoft® Lync® 软件或调节显示图像的特性。在使用这 些按钮时,屏显 (OSD) 或 LED 指示灯会显示正在更改的数值或活动特性。

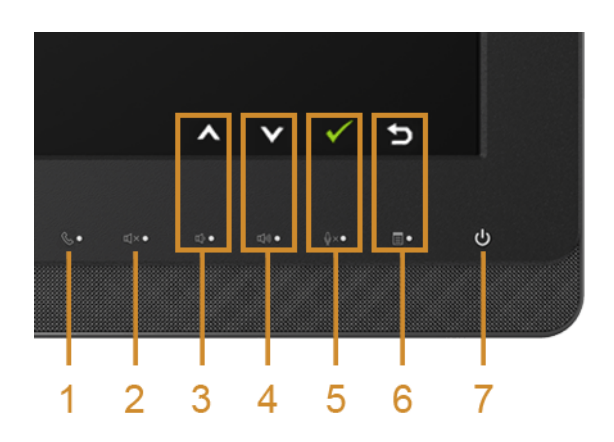

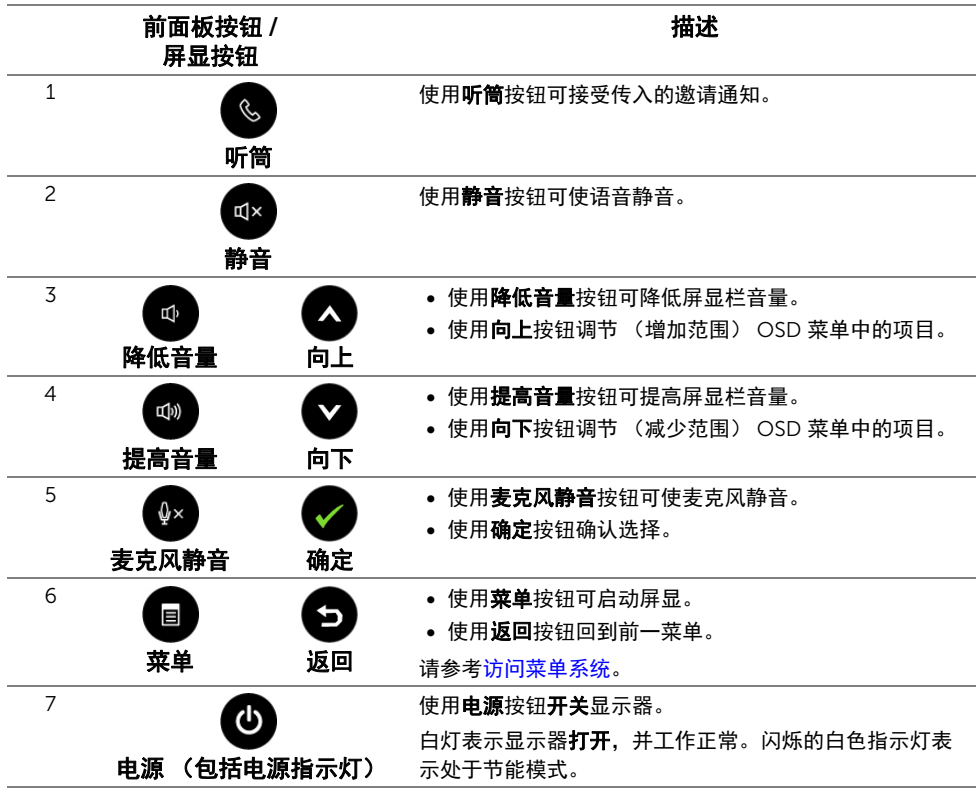

## 通过面板按钮访问 Microsoft® Lync®

要通过显示器启用 Microsoft<sup>®</sup> Lync<sup>®</sup> 功能,请确认电脑和显示器之间已用 USB 上行 电缆连接。如果不是,将显示以下信息:

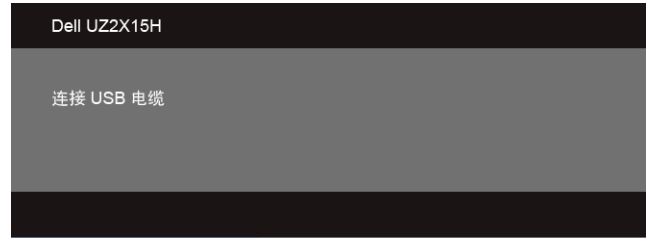

- $\mathbb{Z}$  注:前面板按钮 (不包括**提高音量和降低音量**)仅在电脑上激活 Microsoft<sup>®</sup> Lync<sup>®</sup> 后 才有效。
- 1. 听筒

当有人在 Lync 上呼叫您时**听筒**按钮灯将闪烁。按**听筒**按钮可接听语音或视频来电。

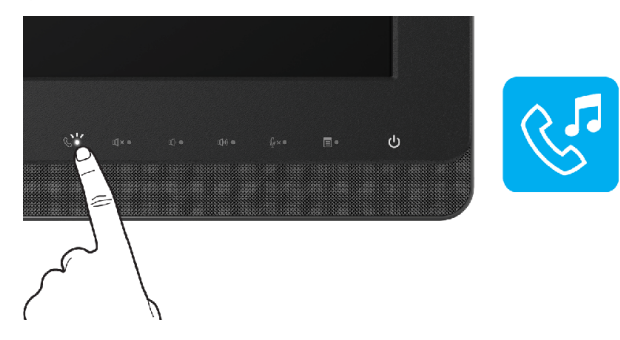

要结束激活的语音或视频电话, 按听**筒**按钮。

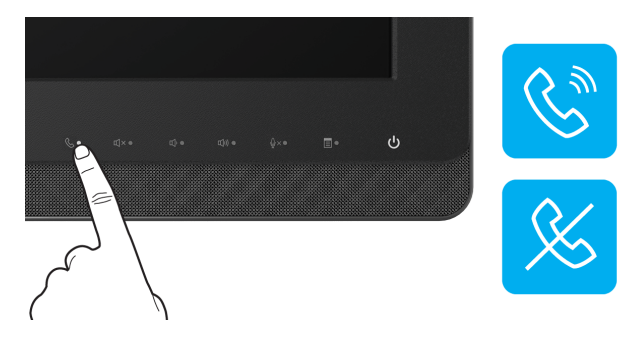

2. 静音

要使语音静音,按静音按钮。当语音静音后,静音按钮灯将打开。

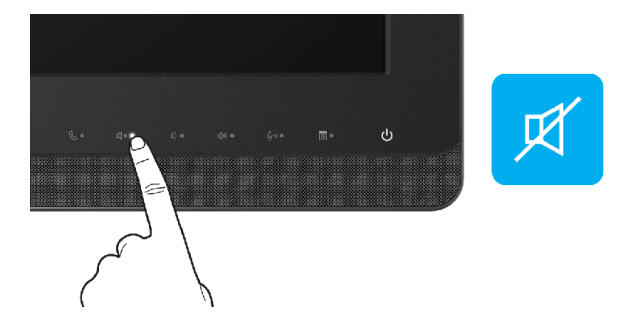

3. 降低音量 / 提高音量 要调整音量,按降低音量或提高音量按钮。 激活的屏显将显示音量水平的数值。

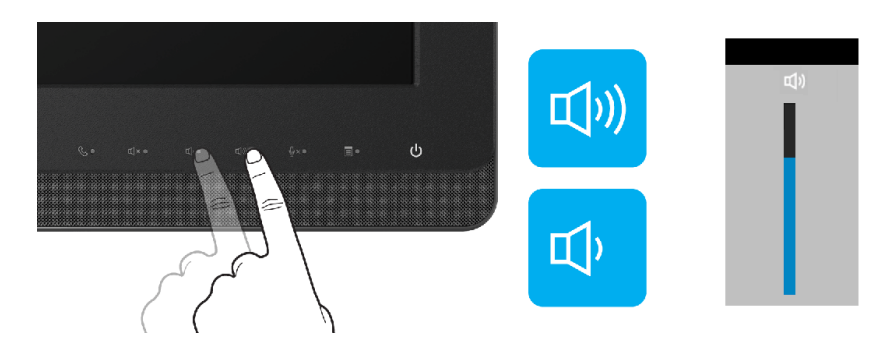

4. 麦克风静音

要使麦克风静音,按**麦克风静音**按钮。麦克风静音后,麦克风静音按钮灯将打开。

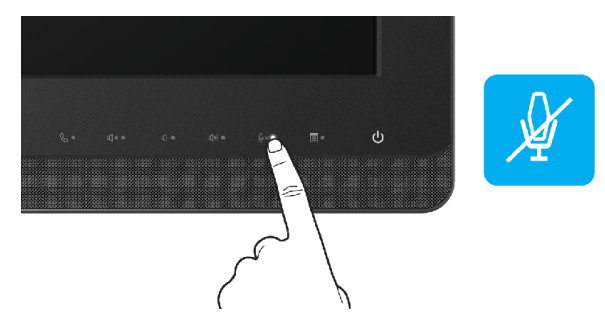

# <span id="page-38-1"></span><span id="page-38-0"></span>使用屏幕菜单 (OSD)

#### <span id="page-38-2"></span>访问菜单系统

- $\mathbb{Z}$  注: 如果您更改了设置,随后继续到另一个菜单或退出 OSD 菜单,显示器会自动保存 所做更改。如果您更改了设置,并等待 OSD 菜单消失,所做更改也会保存。
- 1. 按  $\left($  a  $\right)$  菜单按钮打开 OSD 菜单并显示主菜单。

#### 模拟 (VGA) 输入的主菜单

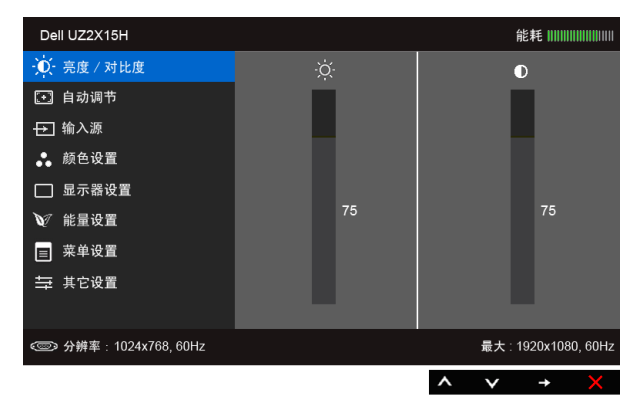

#### 数字 (HDMI (MHL) 1/ HDMI (MHL) 2) 输入的主菜单

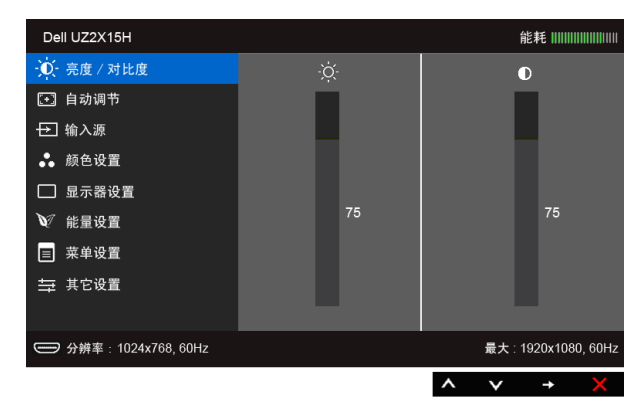

或者

#### 数字 (DP) 输入的主菜单

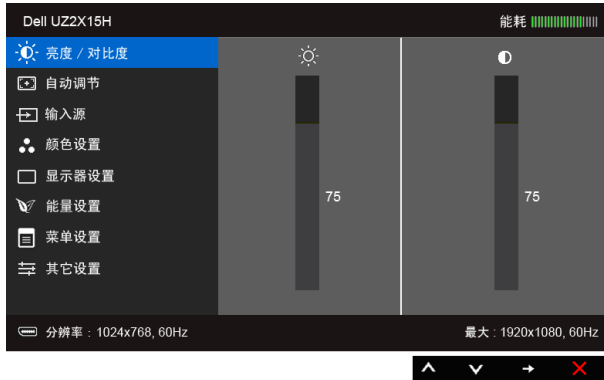

- 2. 使用 2 和 2 按钮在设置之间移动。当从一个图标移动到另一个图标时,会突出 显示选项名称。请参考以下表格了解本显示器可用的所有选项之完整列表。
- 3. 使用 司 可激活突出显示的选项。
- 4. 使用 和 可选择需要的参数。
- 5. 使用 第按钮进入滑块,然后根据菜单上的指示使用 2 和 2 按钮进行更改。
- 6. 选择 3 按钮, 返回主菜单。

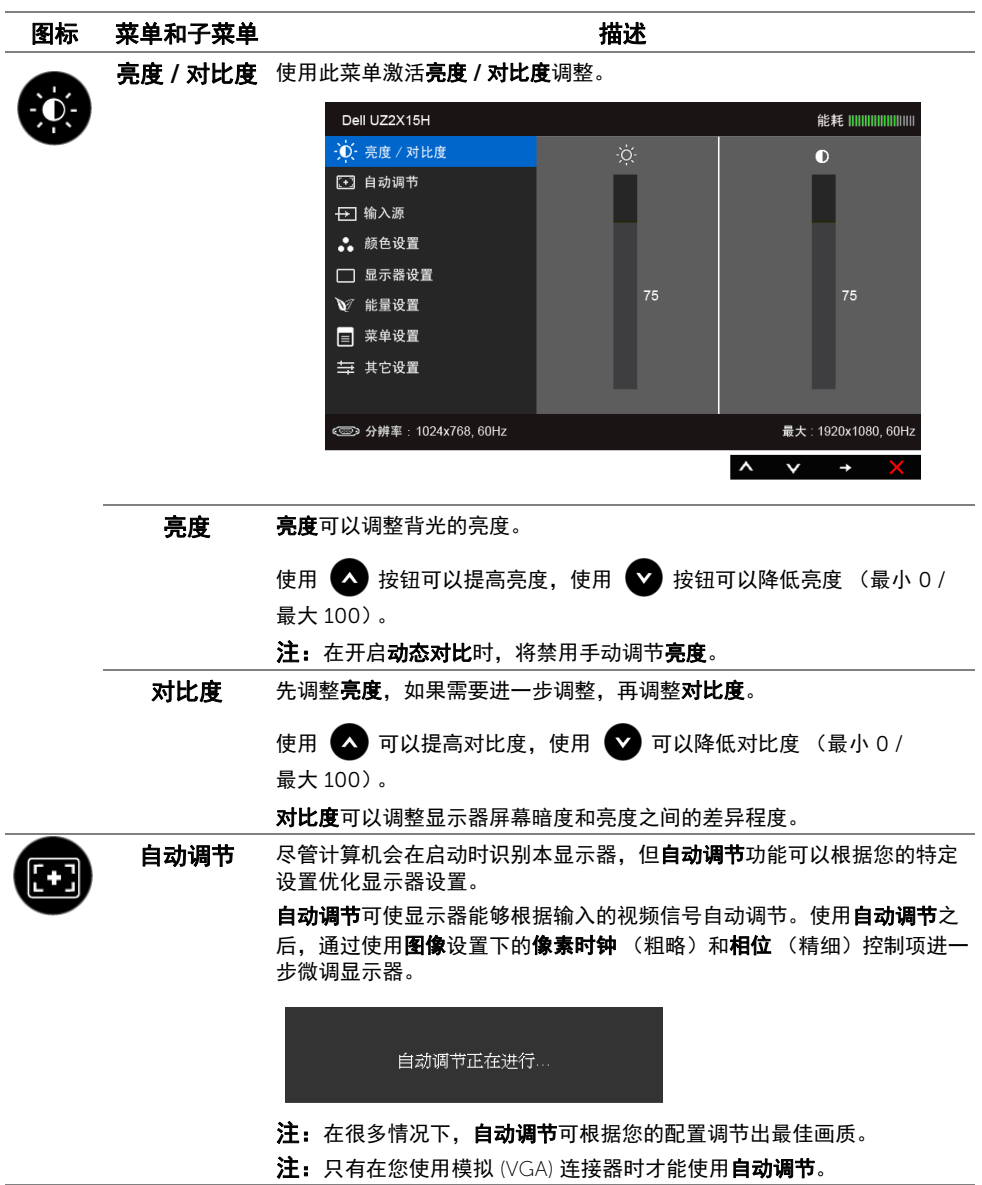

<span id="page-41-0"></span>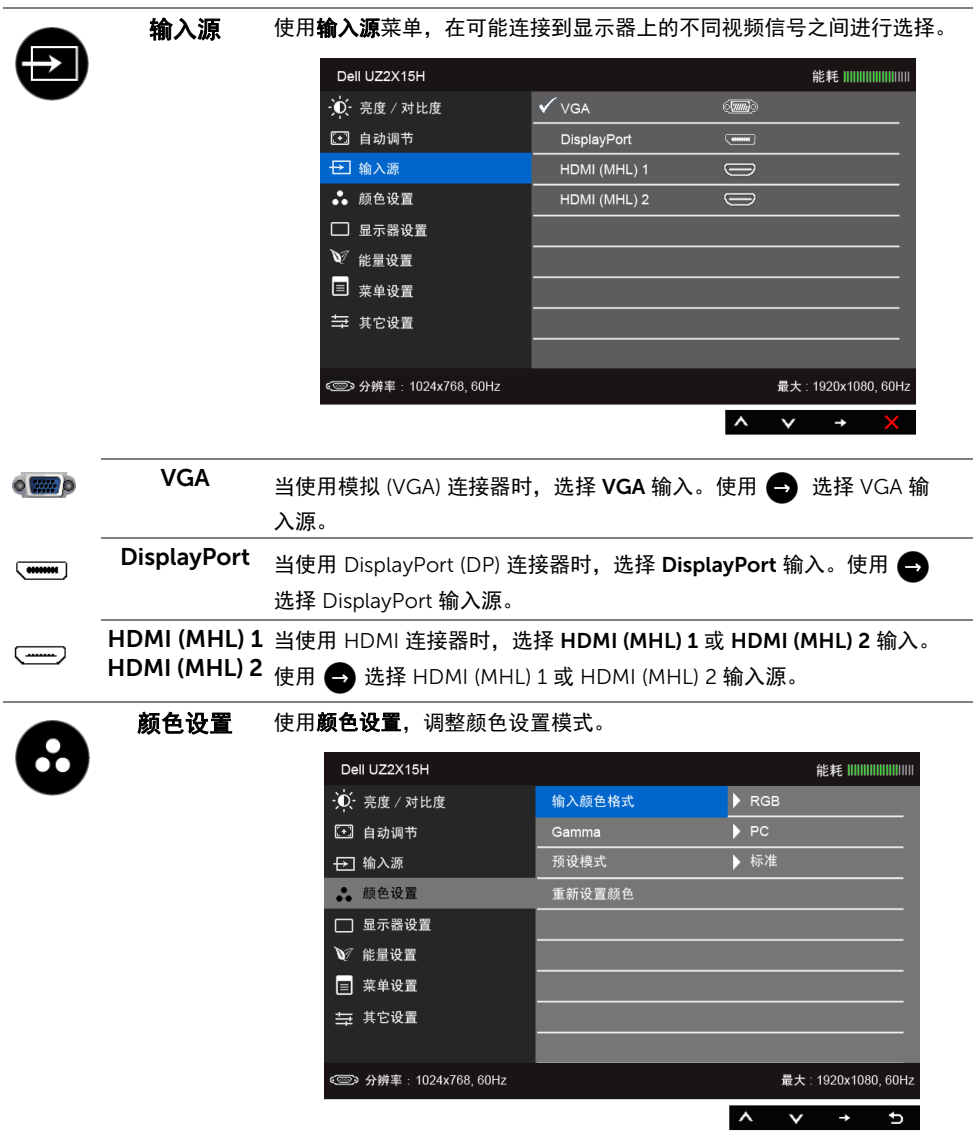

#### 输入颜色格式 允许您将视频输入模式设置为:

RGB: 如果您的显示器使用 HDMI 电缆 (或 DisplayPort 电缆) 连接到电 脑 (或 DVD 机);或使用 MHL 电缆连接到 MHL 设备,选择此选项。

YPbPr: 如果您的显示器使用 HDMI 电缆 (或 DisplayPort 电缆) 通过 YPbPr 连接到 DVD 机;或使用 MHL 电缆通过 YPbPr 连接到 MHL 设备, 选择此选项。

或者,如果 DVD (或 MHL 设备)颜色输出设置不是 RGB。

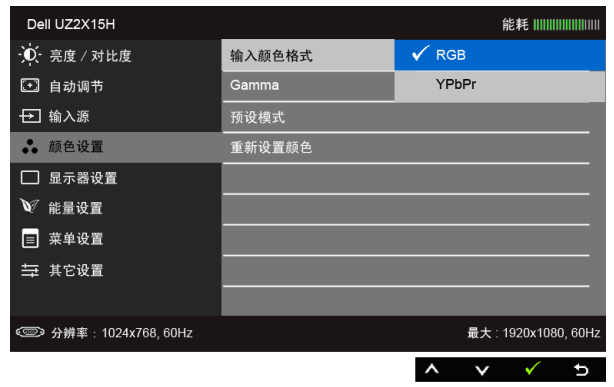

Gamma 可以设置 Gamma 颜色模式为 PC 或 MAC。

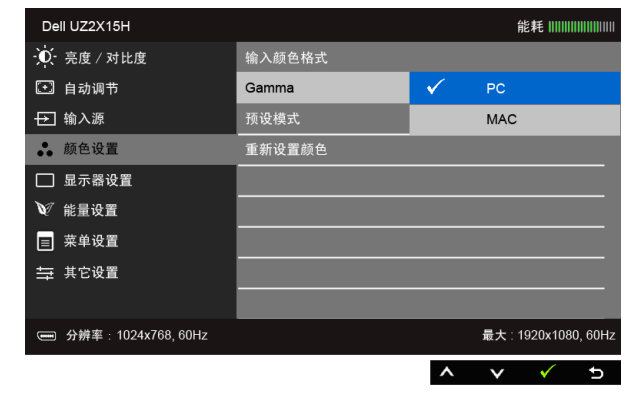

#### 预设模式 在选择预设模式时,可以从列表中选择标准、多媒体、电影、游戏、

- 纸、色溫或自定颜色。
- 标准: 加载显示器的默认颜色设置。这是默认的预设模式。
- **多媒体:** 为多媒体应用加载完美的颜色设置。
- 电影:为电影加载完美的颜色设置。
- 游戏: 为大多数游戏应用加载完美的颜色设置。
- 纸: 加载观看纸本所需的理想亮度和清晰度设置。仿真文本显示效果而 不影响图片颜色。适用于 RGB 输入格式。
- 色溫: 可以选择色溫 : 5000K、 5700K、 6500K、 7500K、 9300K 和 10000K。
- 自定颜色: 允许自动调节颜色设置。使用 <> 或 → 可调节三种颜

色 (红、绿、蓝)值,并创建自己预置的颜色模式。

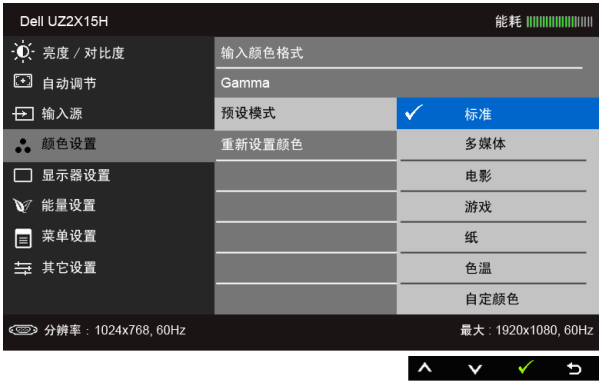

**色调** 此功能可以将视频图像的颜色改为绿色或紫色。通常用于将色彩调整到需 要的色调。使用 △ 或 ◆ 将色度从 "0"调整到 "100"。 使用 < 增加视频图像的绿色程度。 使用 → 増加视频图像的紫色程度。 注:仅在选择电影或游戏预设模式时才可以使用色调调节。 饱和度 此功能可以调整视频图像的色彩饱和度。使用 ◎ 或 ◎ 将饱和度从 "0"调整到 "100"。 使用 < 增加视频图像的单色显示。 使用 > 增加视频图像的色彩显示。 注: 仅在选择电影或游戏预设模式时才可以使用饱和度调节。 重新设置颜色 将显示器的颜色设置重新设为出厂设置。

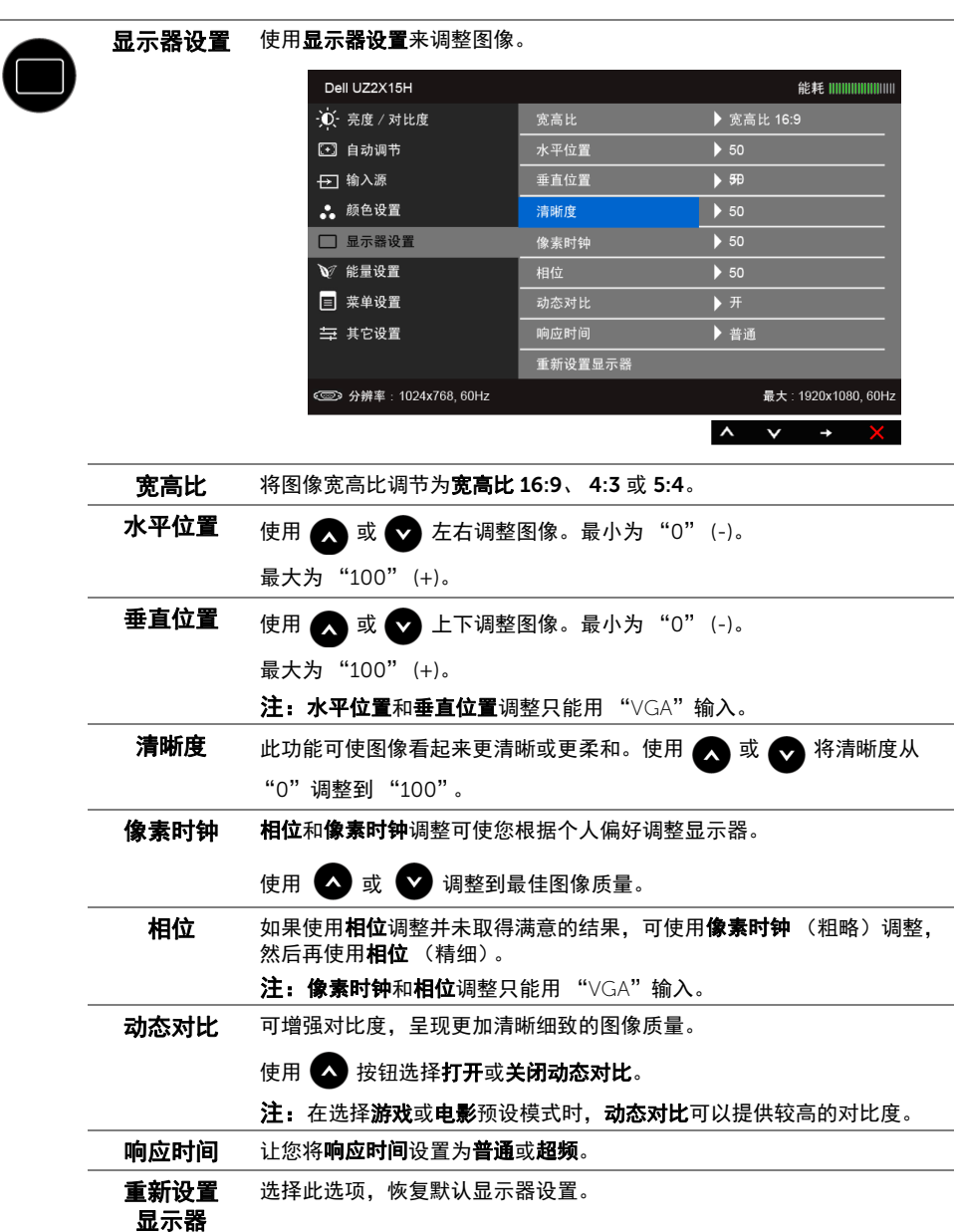

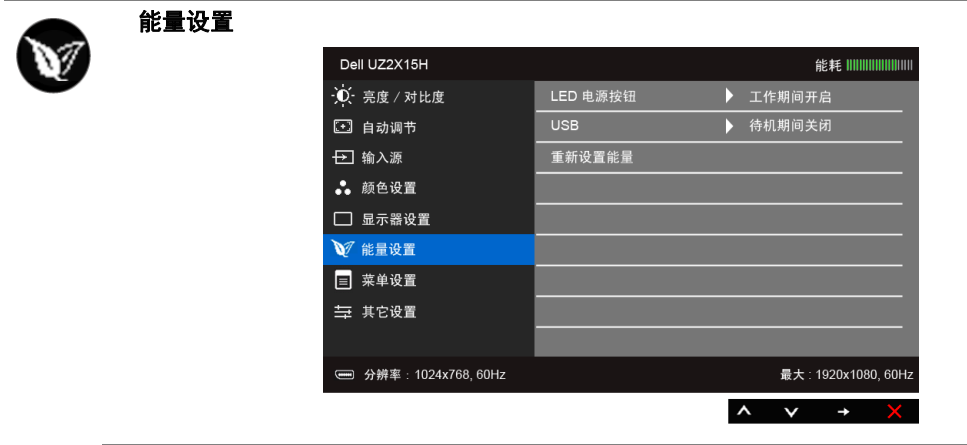

LED 电源按钮 让您设置开启或关闭电源 LED 指示灯以节能。

USB 让您在显示器处于待机模式时启用或禁用 USB 功能。

注: 待机模式下时启用或禁用 USB, 仅在 USB 上行电缆拔出时适用。当 USB 上行电缆插入时, 此选项将无法选取。

重新设置能量 选择此选项,恢复默认的能量设置。

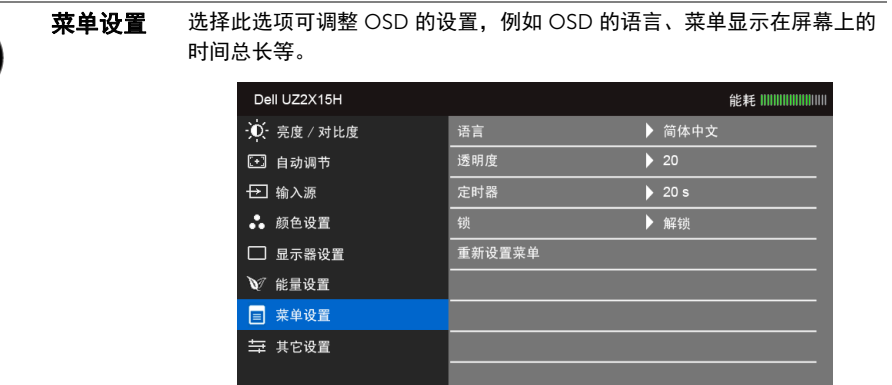

Q

<span id="page-46-0"></span>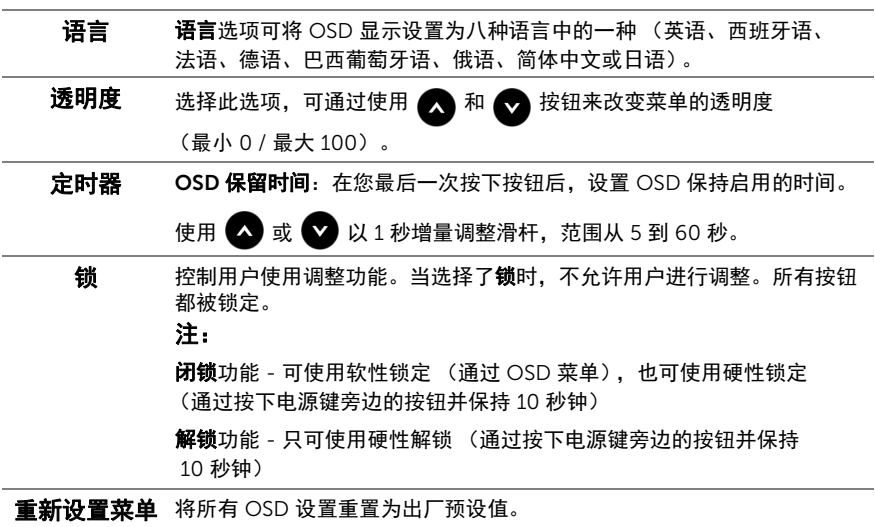

最大: 1920x1080, 60Hz

 $\lambda$   $\vee$   $\rightarrow$ 

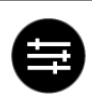

#### 其它设置

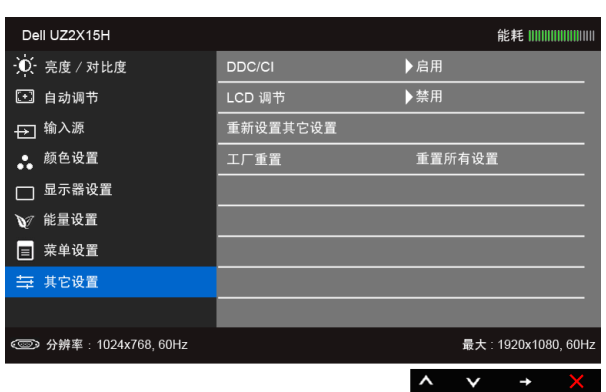

DDC/CI DDC/CI (显示数据通道 / 命令接口)允许通过计算机上的软件程序调整 显示器参数 (亮度、色彩平衡等)。

您可以选择禁用以禁用此功能。

启用此功能以获得最佳的显示器用户体验和性能。

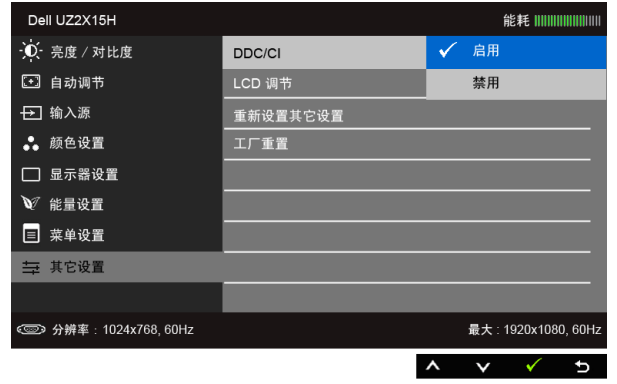

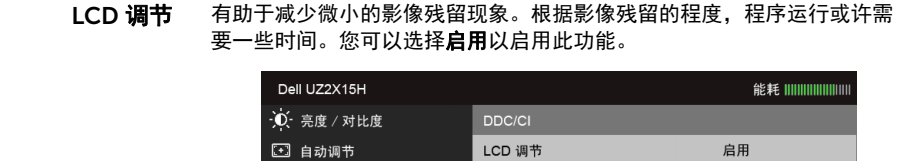

重新设置其它设置

工厂重置

√ 禁用

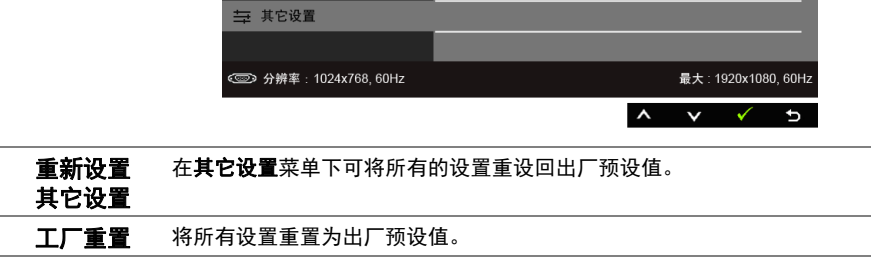

■ 注: 该显示器有一个内置功能, 可以自动校准亮度以补偿 LED 老化。

→ 输入源

∴ 颜色设置

□ 显示器设置 ▼ 能量设置 ■ 菜单设置

## OSD 警告信息

当启用动态对比功能时 (在这些预设模式中: 游戏或电影), 将禁用手动调节亮度。

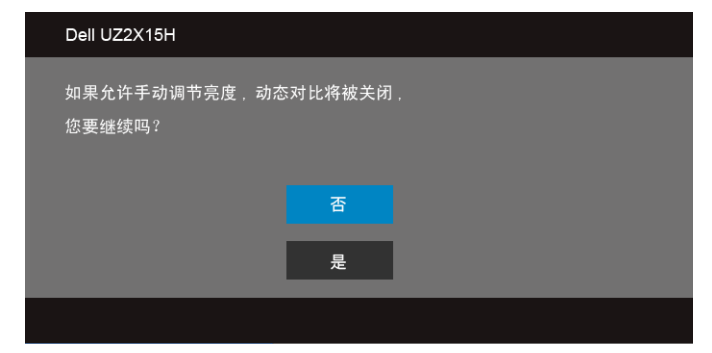

在显示器不支持特定的分辨率模式时,会显示以下消息:

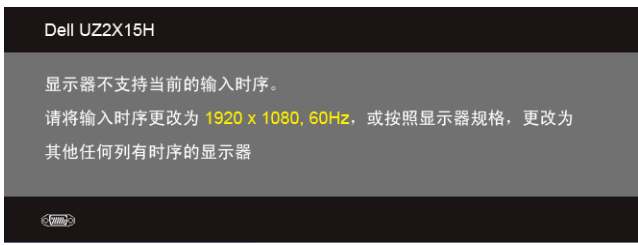

这表示显示器无法与从计算机接收的信号同步。关于本显示器支持的水平和垂直频率,请参 [见显示器规格](#page-10-1)。推荐模式为 1920 x 1080。

在禁用 DDC/CI 功能之前,会显示以下消息:

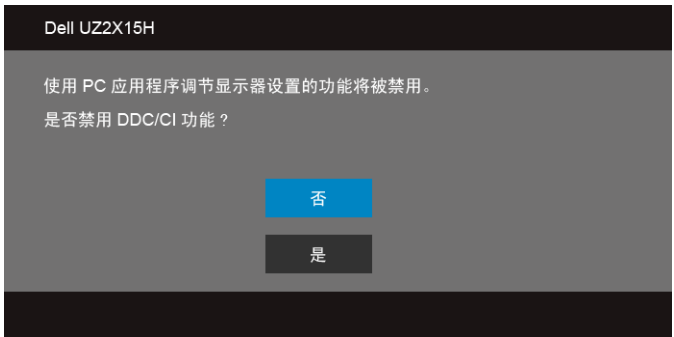

在显示器进入省电模式时,显示以下消息:

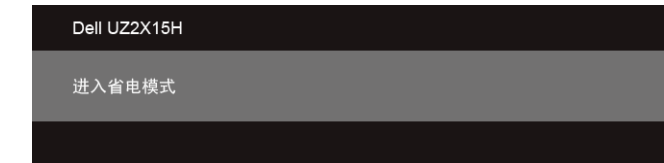

激活计算机并唤醒显示器以访问 [OSD](#page-38-0)。

根据选定的输入,如果按下电源按钮之外的任一按钮,会显示以下消息:

VGA/DP/HDMI (MHL) 输入

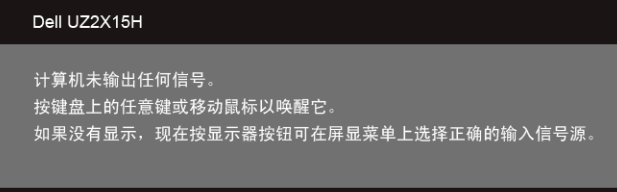

或者

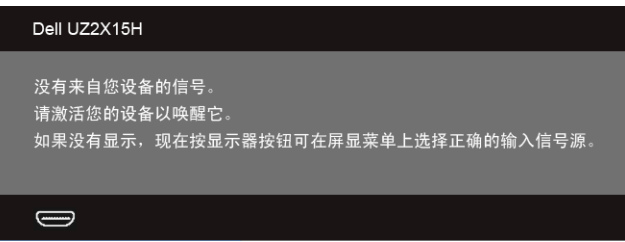

如果选择了 VGA、 HDMI (MHL) 或 DP 输入,并且相应的电缆均未连接,则会显示下面所示 的浮动对话框。

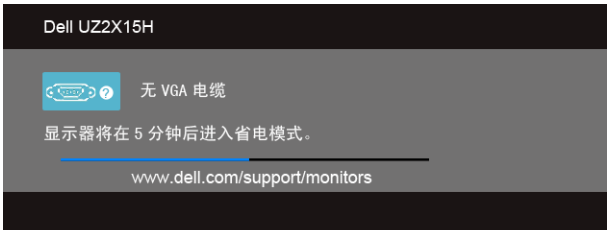

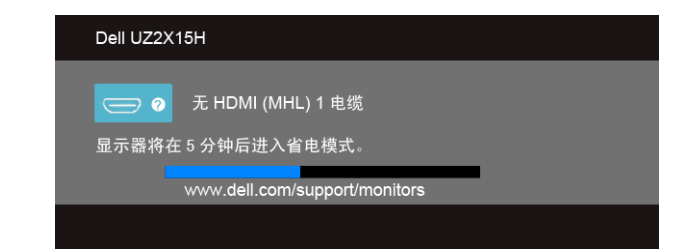

或者

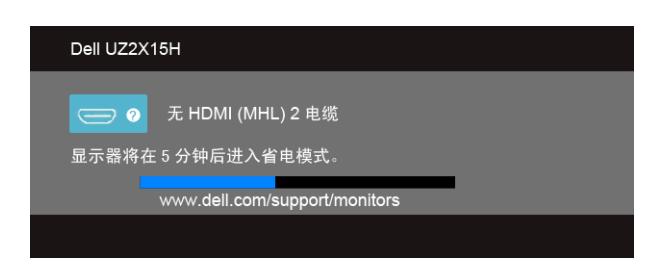

或者

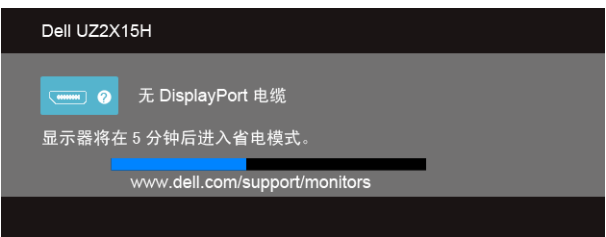

详情请参[见故障排除](#page-56-2)。

# <span id="page-52-0"></span>使用倾斜功能 (适用于 UZ2215H 和 UZ2715H)

**《注:这适用于带支架的显示器。购买了其它的支架时,请参见相应的支架安装指南以** 了解安装说明。

## 倾斜

在将支架连接到显示器时,可以倾斜显示器以获得最合适的观看视角。

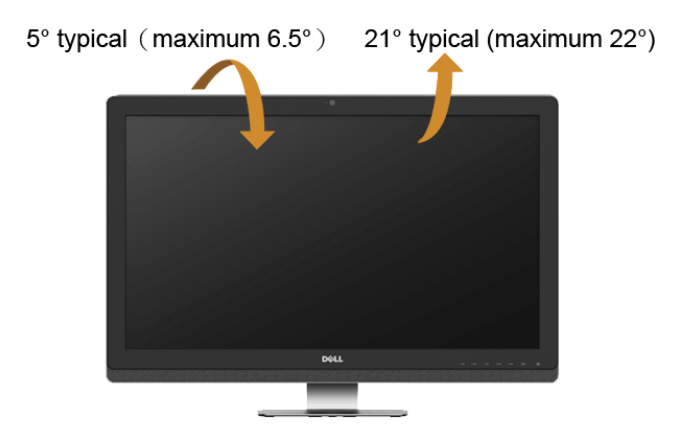

<span id="page-52-1"></span>名注: 在交付显示器时,支架并未安装。

# <span id="page-53-0"></span>使用倾斜、旋转和垂直展开功能 (适用于 UZ2315H)

名 注: 这适用于带支架的显示器。购买了其它的支架时, 请参见相应的支架安装指南以 了解安装说明。

## 倾斜、旋转

在将支架连接到显示器时,可以倾斜和旋转显示器以获得最合适的观看视角。

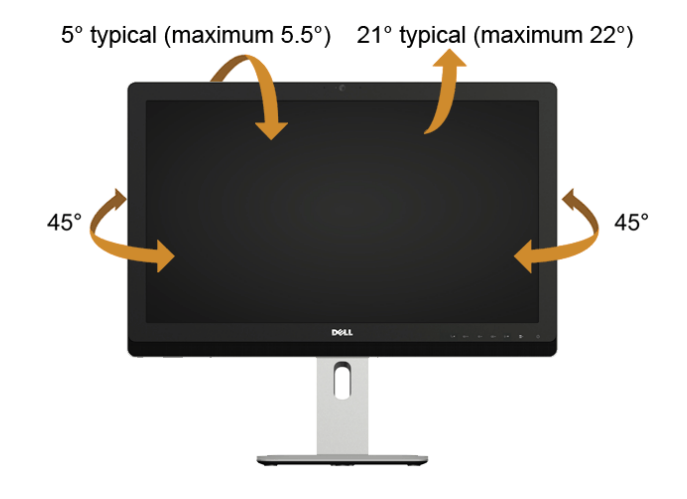

4 注: 在交付显示器时, 支架并未安装。

#### <span id="page-53-1"></span>垂直展开

■ 注: 支架的垂直展开高度最大为 125 mm。

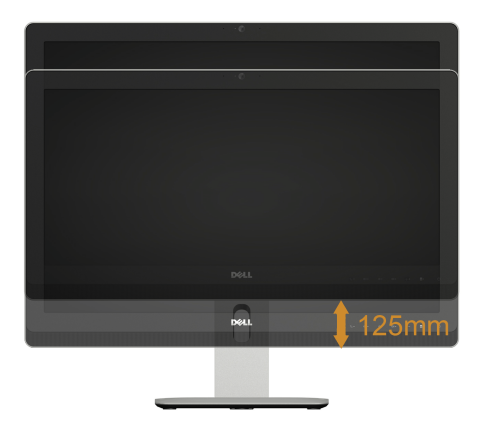

## 旋转显示器

在旋转显示器之前,显示器在垂直方向上应完全展开 ([垂直展开\)](#page-53-1)并向上完全倾斜以免碰撞 显示器的底边。

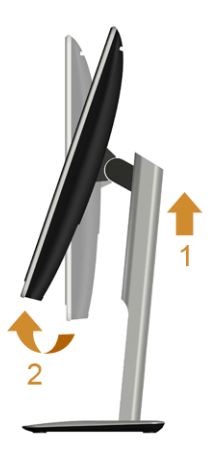

顺时针旋转

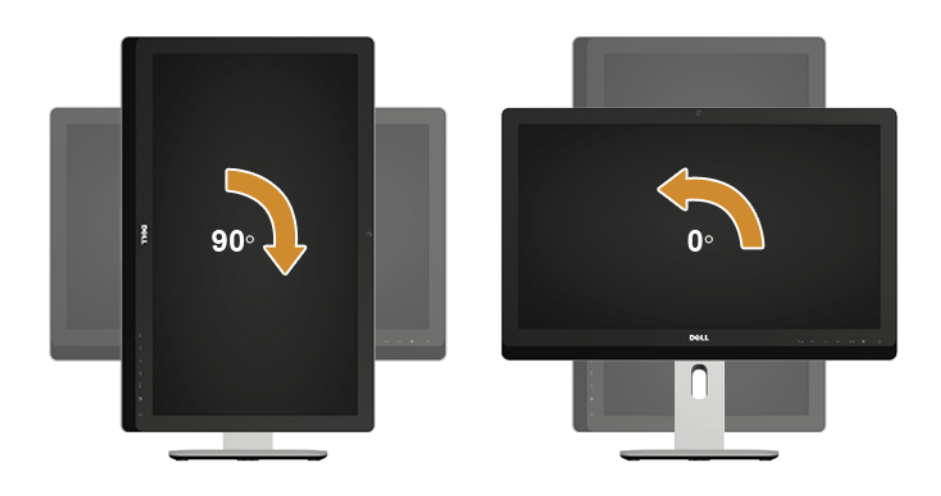

# <span id="page-55-0"></span>调节系统的旋转显示设置 (适用于 UZ2315H)

旋转显示器之后,需要完成以下步骤以调节系统的旋转显示器设置。

 $\mathbb{Z}$  注: 如果显示器使用非 Dell 主机, 您需要访问显卡驱动程序网站或者您的计算机制造 商网站,以了解关于相关操作系统中的显示器旋转信息。

如需调节旋转显示器设置:

- 1. 右击桌面并单击属性。
- 2. 选择设置选项卡, 并单击高级。
- 3. 如果使用 ATI 显卡, 选择**旋转**选项卡并设置所需的旋转参数。
- 4. 如果使用 nVidia 显卡,单击 nVidia 选项卡,在左侧栏中选择 NVRotate,然后选择所 需的旋转参数。
- 5. 如果使用 Intel® 显卡,选择 Intel 显卡选项卡,单击**显示属性,**选择**旋转**选项卡,然后 设置所需的旋转参数。
- 2 注: 如果没有找到旋转选项或者出现异常,请访问 www.dell.com/support 并下载显 卡的最新驱动程序。

<span id="page-56-2"></span><span id="page-56-0"></span>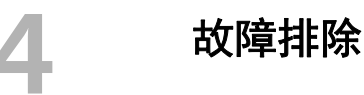

警告:在您开始执行本节的任何操作之前,请遵[守安全说明。](#page-62-3)

# <span id="page-56-1"></span>自检

显示器提供自检功能,可用于检查显示器是否功能正常。如果显示器和计算机已经正确连 接,但显示器屏幕不显示任何内容,按照以下步骤运行自检功能:

- 1. 关闭计算机和显示器。
- 2. 从计算机的背面拔下视频电缆。为确保自检功能能够正常执行,拆下计算机背面的数 字和模拟电缆。
- 3. 开启显示器。

如果显示器无法检测到视频信号但功能正常,屏幕上显示浮动对话框 (黑色背景)。在自检 模式中,电源 LED 指示灯显示白色。此外,根据选定的输入,下面的某一个对话框将在屏幕 中连续滚动。

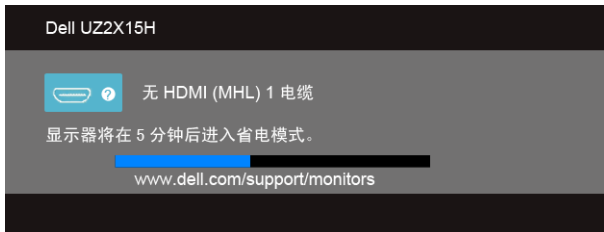

或者

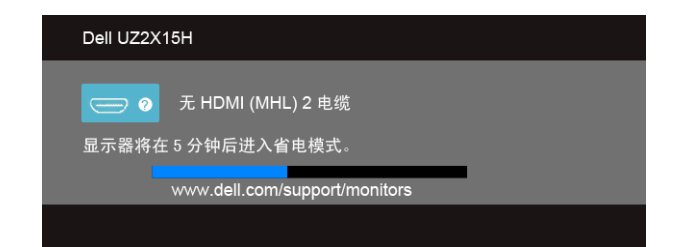

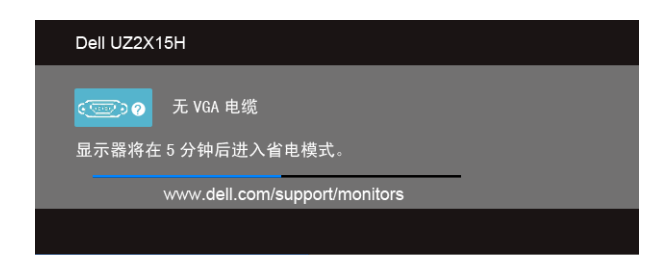

或者

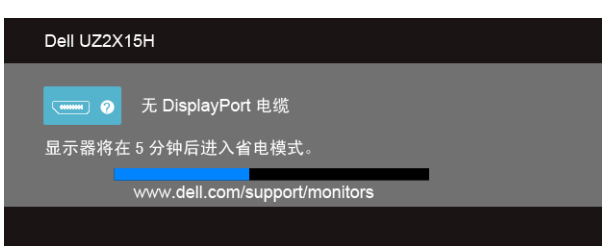

4. 如果视频电缆断开或者损坏,系统的正常运行过程中也会显示该对话框。

5. 关闭显示器并重新连接视频电缆;然后开启计算机和显示器。

如果在执行以上步骤之后您的显示器屏幕仍然显示空白,检查您的视频控制器和计算机,因 为您的显示器功能正常。

# <span id="page-57-0"></span>内置诊断功能

您的显示器配有内置诊断工具,可帮助您确定显示屏的异常是由显示器本身的问题还是计算 机和显卡造成的。

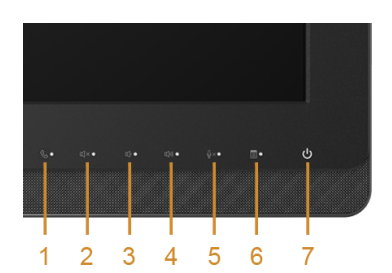

■ 注: 只有在拔下视频电缆且显示器处于*自检模式*中时才可运行内置诊断功能。

如需使用内置诊断功能:

- 1. 保持屏幕干净 (屏幕表面没有灰尘)。
- 2. 从计算机或者显示器的背面拔下视频电缆。此后显示器进入自检模式。
- 3. 同时按住前面板的**按钮 3 和按钮 6**,保持 2 秒钟。显示一个灰色屏幕。
- 4. 仔细检查屏幕是否存在异常。
- 5. 再次按下侧面板的**按钮 6**。屏幕的颜色变为红色。
- 6. 检查显示器是否存在任何异常。

7. 重复第 5 步和第 6 步, 在绿色、蓝色、黑色和白色和文字屏幕中检查显示器。 测试在显示文字屏幕时完成。如需退出,再次按下按钮 6。

如果在使用内置诊断工具时没有发现任何屏幕异常,表示显示器功能正常。检查显卡和 计算机。

## <span id="page-58-0"></span>常见问题

下表列出了可能遇到的一些显示器常见问题及其解决办法。

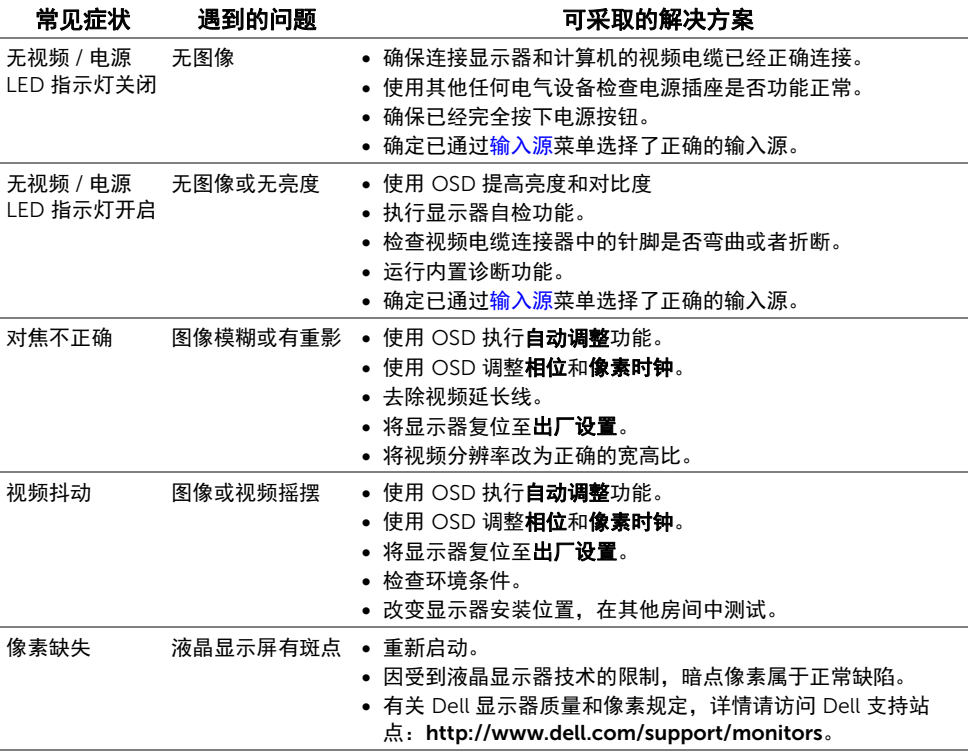

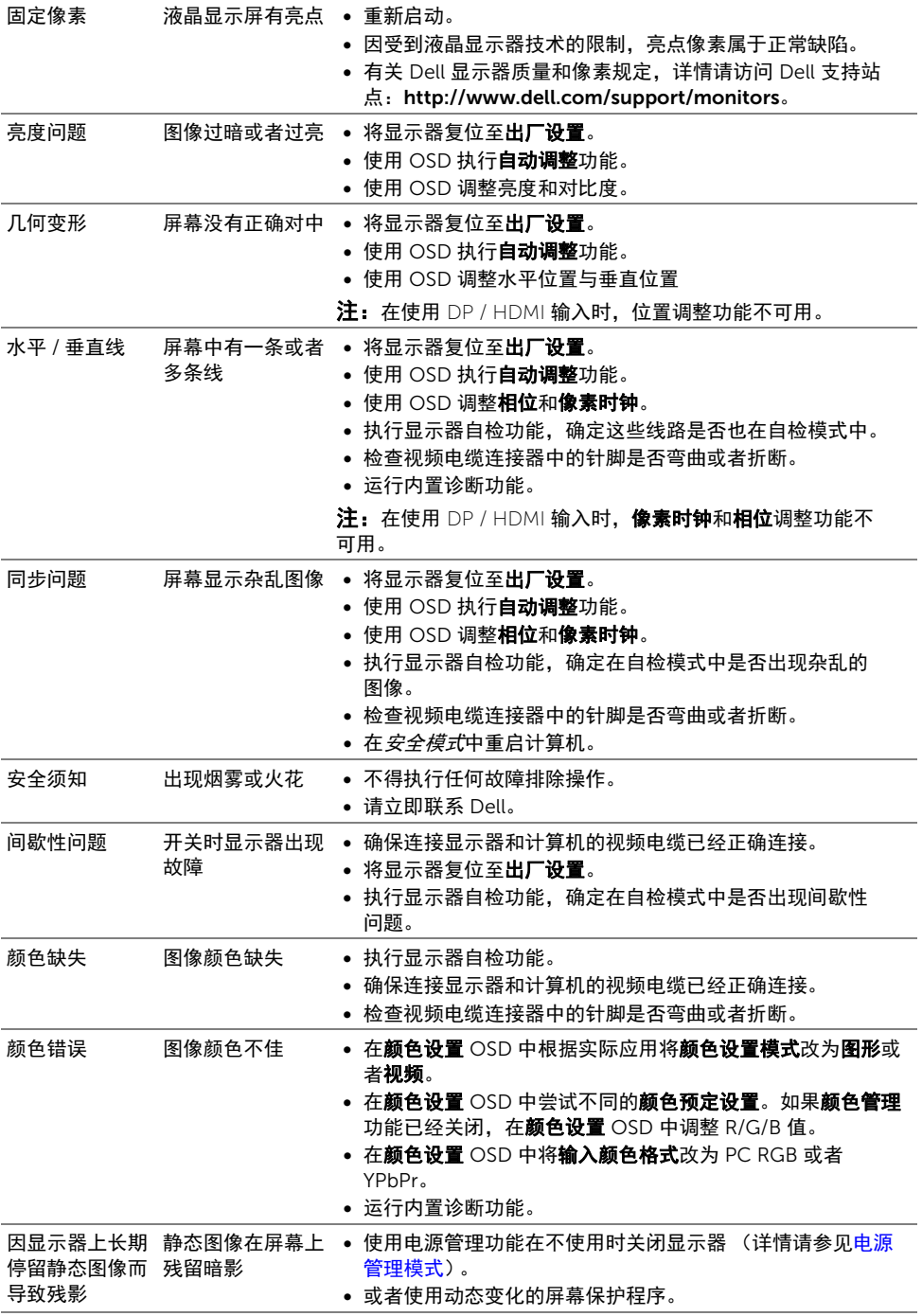

<span id="page-60-0"></span>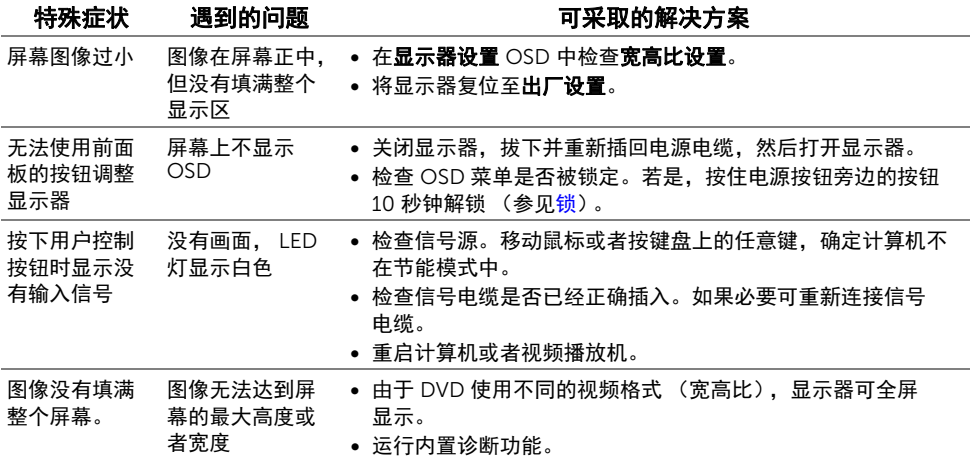

# <span id="page-60-2"></span><span id="page-60-1"></span>通用串行总线 (USB) 特定问题

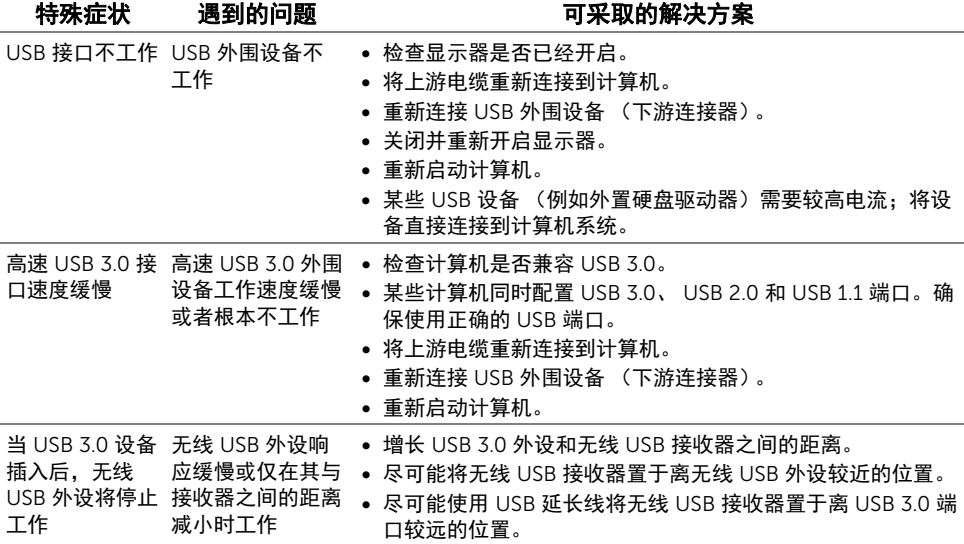

# <span id="page-61-1"></span><span id="page-61-0"></span>移动高清连接 (MHL) 的特殊问题

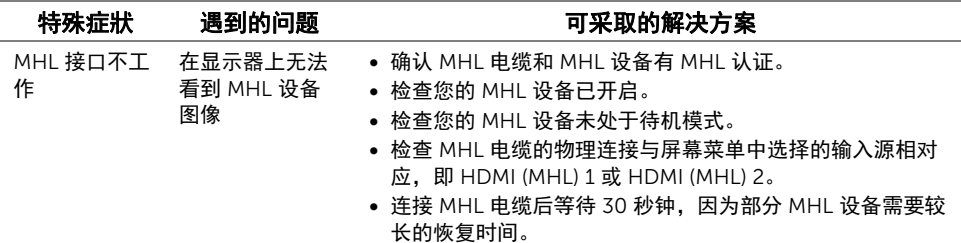

# Microsoft® Lync® 相关问题

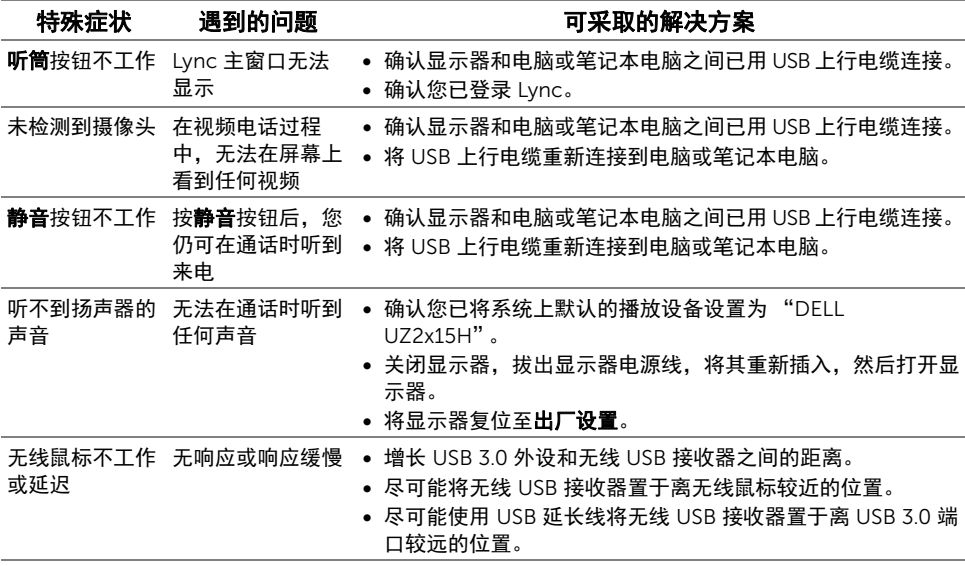

#### <span id="page-62-3"></span><span id="page-62-0"></span>警告:安全说明

#### 警告:如果不按本文档所述使用控件、进行调整或执行其它任何过程,可能导致电击、  $\triangle$ 触电和 / 或机械伤害。

有关安全说明的信息,请参见产品信息指南。

# <span id="page-62-1"></span>FCC 声明 (仅针对美国)和其它管制信息

关于 FCC 声明和其它管制信息, 请参见管制符合性网站, 网址是 www.dell.com/regulatory\_compliance。

# <span id="page-62-2"></span>中国能源效率标识

根据中国大陆 << 能源效率标识管理办法 >> 本显示器符合以下要求: UZ2215H

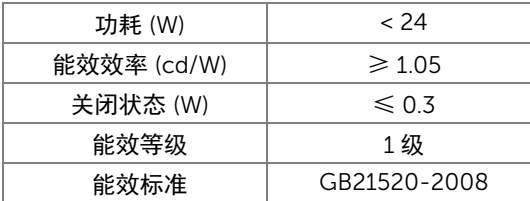

UZ2315H

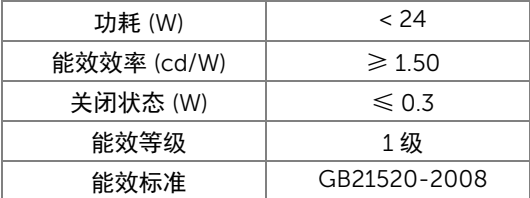

UZ2715H

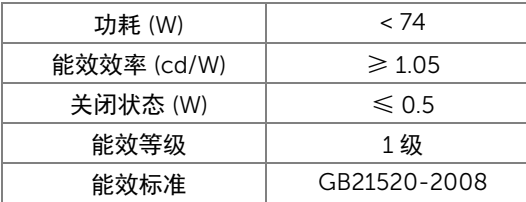

# <span id="page-63-2"></span><span id="page-63-0"></span>联系 Dell

美国客户,请致电 800-WWW-DELL (800-999-3355)。

■ 注:如果您不能上网,则可以在购买发票、装箱单、票据或 Dell 产品目录中找到联系 信息。

#### Dell 提供多种网上和电话支持和服务选项。服务时间视国家 / 地区和产品不同的而有所差 异,在您的地区可能不提供某些服务。

#### 获得在线的显示器支持内容:

1. 访问 www.dell.com/support/monitors。

#### 要联系 Dell 取得销售、技术支持或咨询客户服务问题:

- 1. 访问 www.dell.com/support。
- 2. 在页面底部的**选择国家 / 地区**下拉菜单中确认您的国家或地区。
- 3. 单击页面左边的联系我们。
- 4. 根据需要选择相应的服务或支持链接。
- 5. 选择自己方便联系 Dell 的方法。

## <span id="page-63-1"></span>设置显示器

#### 设置显示分辨率

要在使用 Microsoft® Windows® 操作系统时获得最大显示性能,请按照以下步骤将显示分 辨率设置为 1920 x 1080:

在 Windows® 7、 Windows® 8 和 Windows® 8.1 中:

- 1. 仅适用于 Windows® 8 和 Windows® 8.1, 选择桌面平铺以切换到经典桌面。
- 2. 在桌面上右击并选择屏幕分辨率。
- 3. 单击屏幕分辨率的下拉列表并选择 1920 x 1080。
- 4. 单击确定。

在 Windows® 10 中:

- 1. 右键单击桌面,然后单击显示设置。
- 2. 单击高级显示设置。
- 3. 单击屏幕分辨率的下拉列表并选择 1920 x 1080。
- 4. 单击应用。

如果您没有看到建议的分辨率选项,那么您可能需要更新您的图形驱动程序。请选择下面最 能描述您所使用计算机系统的情况,然后按照给定步骤操作;

## 如果使用的是非 Dell™ 台式机、便携式计算机或图形卡

在 Windows® 7、 Windows® 8 和 Windows® 8.1 中:

- $1.$  仅适用于 Windows® 8 和 Windows® 8 1. 选择桌面平铺以切换到经典桌面。
- 2. 在桌面上右击,单击个性化。
- 3. 单击更改显示设置。
- 4. 单击高级设置。
- 5. 通过窗口顶部的描述,识别你的图形控制器提供商 (如 NVIDIA、 ATI、 Intel 等)。
- 6. 请参阅图形卡提供商网站以取得更新的驱动程序 (如 http://www.ATI.com 或 http://www.NVIDIA.com)。
- 7. 安装图形适配器的驱动程序后,再尝试将分辨率设置 1920 x 1080。

在 Windows® 10 中:

- 1. 右键单击桌面,然后单击显示设置。
- 2. 单击高级显示设置。
- 3. 单击显示适配器属性。
- 4. 通过窗口顶部的描述,识别你的图形控制器提供商 (如 NVIDIA、 ATI、 Intel 等)。
- **5**. 请参阅图形卡提供商网站以取得更新的驱动程序 (如 <u>http://www.ATI.com</u> 或 http://www.NVIDIA.com)。
- 6. 安装图形适配器的驱动程序后,再尝试将分辨率设置 1920 x 1080。
- **经 注:** 如果你不能设置建议的分辨率, 请联系计算机的制造商或考虑购买支持视频分辨 率的图形适配器。